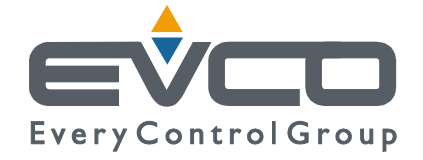

# **DRIVER FOR ELECTRONIC EXPANSION VALVES**

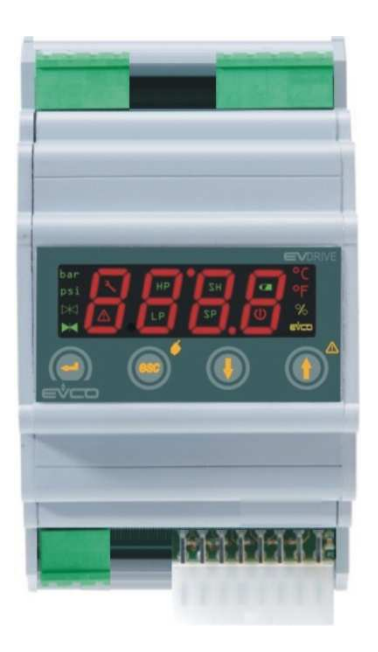

# **USER MANUAL**

**CODE 144EVDRIVE0E08** 

#### **Important**

Read these instructions carefully before installation and use and follow all recommendations regarding installation and for the electric connection; keep these instructions for future reference.

**The instrument must be disposed of according to local Standards regarding the collection of electric and electronic appliances.**

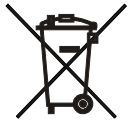

# **Summary**

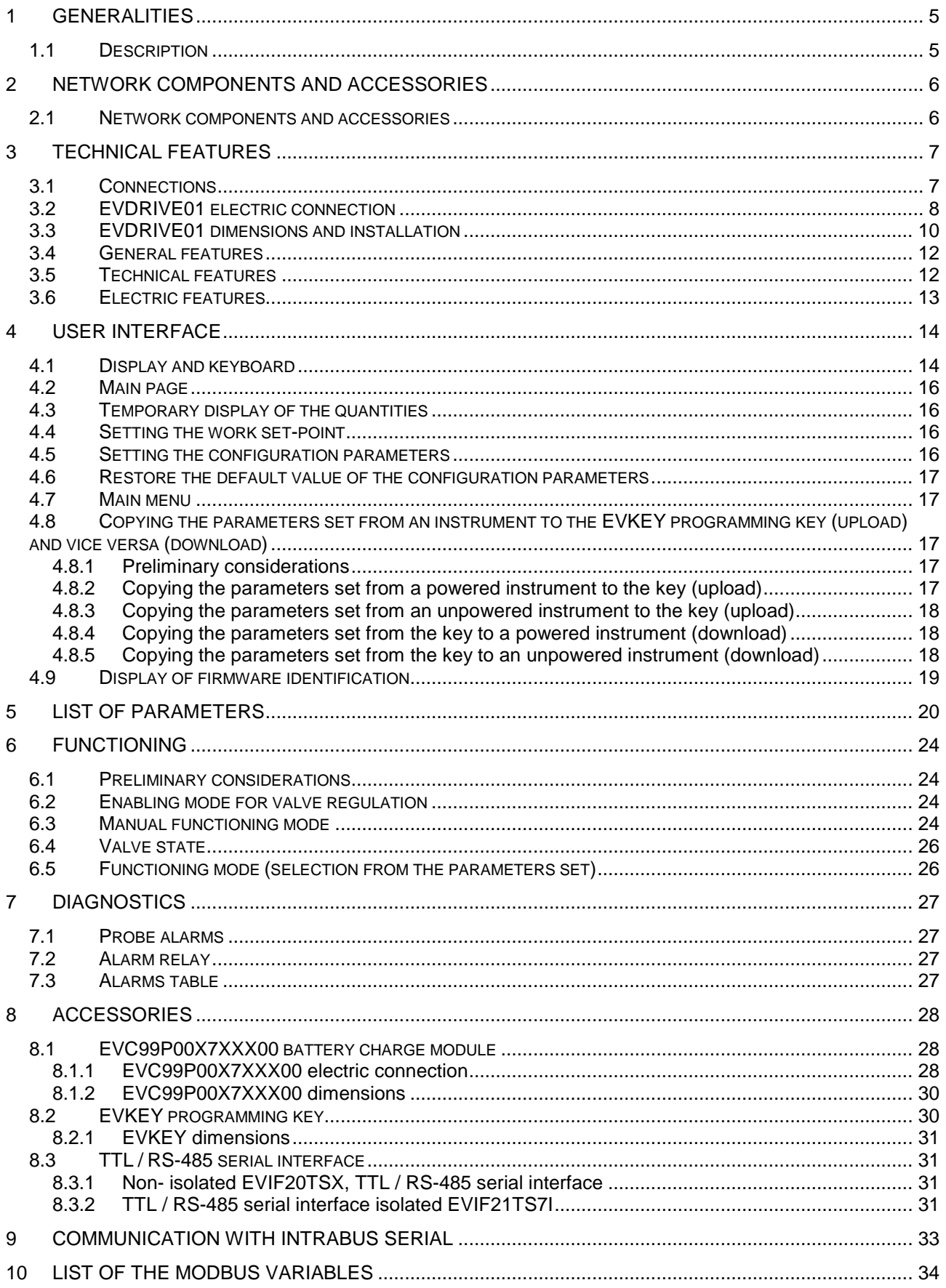

# **1 Generalities**

# **1.1 Description**

EVDRIVE01 is a stand-alone driver for electronic expansion valves.

The instrument has:

- 1 measurement input for pressure transducers 4-20 mA (evaporation probe)
- 1 measurement input for NTC probes (intake probe)
- 1 high voltage digital input (functioning consent)
- 2 low voltage digital inputs (functioning consent and state of the back-up battery charge)
- 1 power supply input coming from the back-up battery
- 1 digital output (relay), 3 A res. @ 250 VAC, for alarm output control
- 1 serial port with MODBUS communication protocol
- 1 serial port with INTRABUS communication protocol

The device can function only with the Alco Control valves belonging to the EXM, EXL, EX4, EX5, EX6, EX7, EX8 and EX9 ranges.

The device is in 4 modules DIN container. The user interface is made up from a custom display with 4 digits (with function icons) and 4 keys (set, up, down and escape).

Installation is envisioned in an electric control board on DIN guide

Using the EVC99P00X7XXX00 battery charger module (to be ordered separately) the device can be supported during valve closure in the absence of mains voltage.

Using the EVKEY programming key (to be ordered separately), it is also possible to upload and download configuration parameters.

Using a serial interface (to be ordered separately) it is finally possible to connect the device to the monitoring and supervision system of RICS plants (via TTL, with MODBUS communication protocol).

Even if the device is set-up to communicate with another device (a serial network with INTRABUS communication protocol), EVDRIVE01 is a stand-alone driver (i.e. can function alone, independently from the presence of other devices with which it could interact).

Among the many features, the following are also indicated:

- front panel protection rating IP40
- management of high over-heating and low over-heating alarms
- MOP function (Maximum Operating Pressure)
- LOP function (Lowest Operating Pressure).

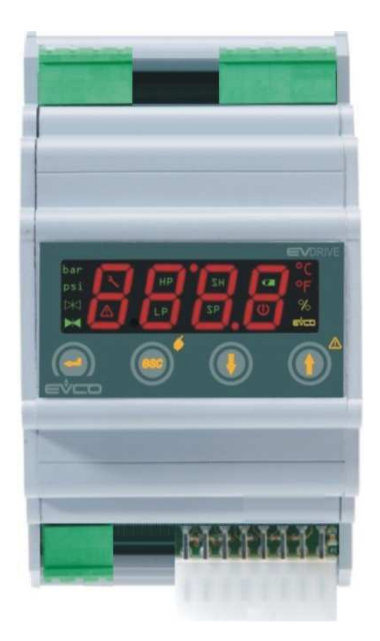

# **2 Network components and accessories**

## **2.1 Network components and accessories**

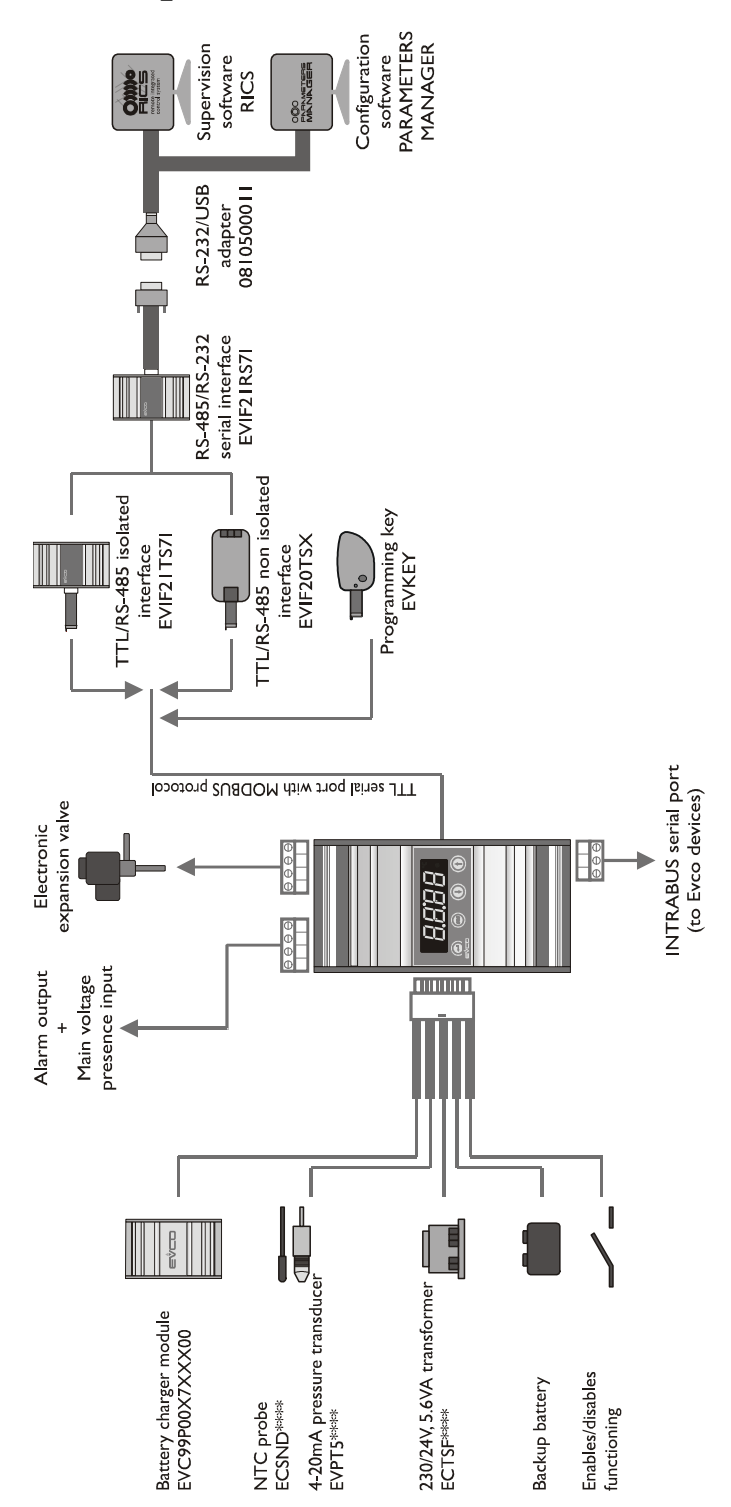

# **3 Technical features**

## **3.1 Connections**

#### **Power supply:**

EVDRIVE01 is powered by an alternating current equal to 24 V. The maximum length of the power supply connection cables is 1 m. The EVDRIVE01 power supply is not isolated; therefore **it must be galvanically isolated from that of other devices**.

#### **Connection of the analogue inputs:**

EVDRIVE01 has two analogue inputs, one for NTC temperature probe and one for pressure transducer 4-20 mA. The pressure transducer can be powered via a 12 VDC unstabilised voltage, available on an instrument clamp. The maximum length of the analogue input connection cables is 3 m.

#### **Connection of the digital inputs:**

EVDRIVE01 has three digital inputs of which two low voltage (functioning consent and back-up battery charge state) non optoisolated and one in high voltage (functioning consent). The maximum length of the digital input connection cables is 3 m.

#### **Connection of the digital outputs:**

EVDRIVE01 has one digital output with electro-mechanical relay. The maximum length of the output connection cables is 10 m.

#### **Connection of the electronic expansion valve:**

The maximum length of the electronic expansion valve connection cables is 6 m.

#### **IntraBus Connection:**

EVDRIVE01 has an IntraBus serial port for connection to Evco appliances, which support the same communication protocol. The connection is made via a 3-way cable. The maximum length of the connection cables is 3 m. Even if the device is set-up to communicate with another device (a serial network with INTRABUS communication protocol), EVDRIVE01 is a stand-alone driver (i.e. can function alone, independently from the presence of other devices with which it could interact).

#### **Recommendations for the electric connection**

- do not operate on the terminal boards using electric or pneumatic screwdrivers
- if the instrument has been taken from an cold place to a hot one, the humidity could condense inside. Wait about one hour before applying power.
- make sure that the power supply voltage, frequency and operational electric power correspond to those of the local power supply
- disconnect the power supply before performing any type of maintenance
- do not use the instrument as a safety device
- for repairs and information regarding the instrument, contact the Evco sales network.

#### **Precautions**

The indications regarding the maximum lengths of the connections imply that a series of precautions are respected. To prevent immunity problems, it is good practice to comply with the following indications:

- avoid places with antennas
- do not wire probe inputs with relay outputs; generally, prevent mixing
- low and high voltage signals
- do no wind cables around power components

To prevent safety problems, it is good practice to comply with the following indications:

- avoid environments with relative humidity >90%
- avoid water
- avoid corrosive environments
- avoid explosive environments
- avoid environments with strong vibrations.

#### **Arrangements**

Make sure that the use conditions lie within the limits of use indicated in the technical features.

## **3.2 EVDRIVE01 electric connection**

Below find the EVDRIVE01 connection layout with relative table regarding the meaning of inputs and outputs.

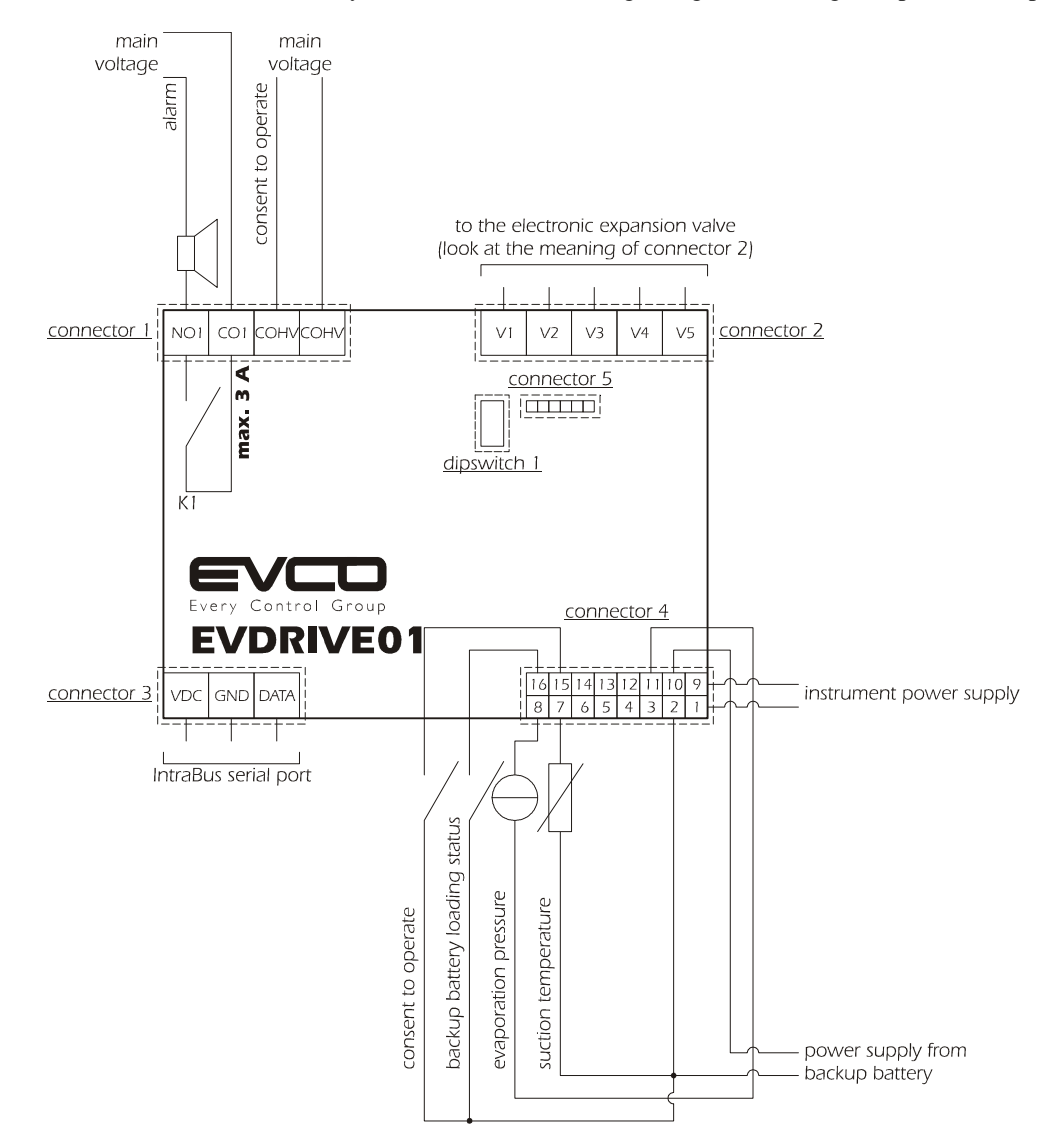

**Connector 1:** functioning consent relay output and digital input (high voltage).

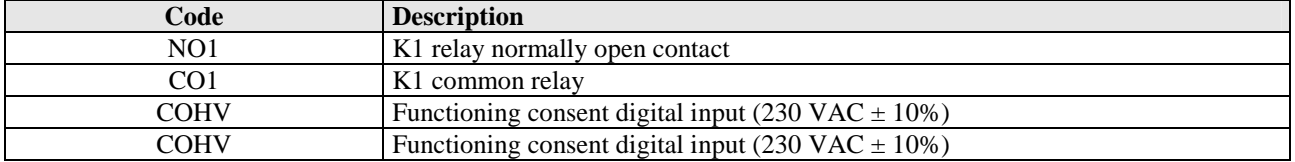

#### **Connector 2:** electronic expansion valve.

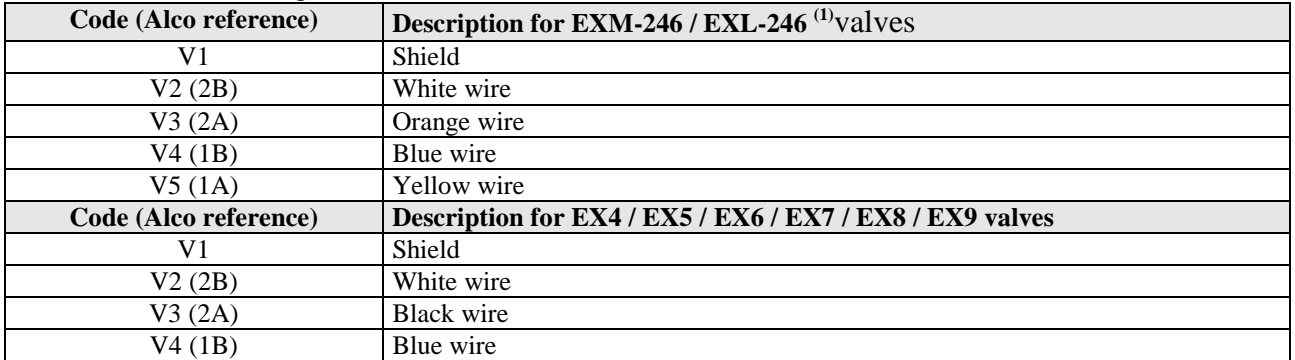

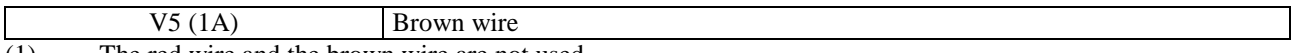

(1) The red wire and the brown wire are not used.

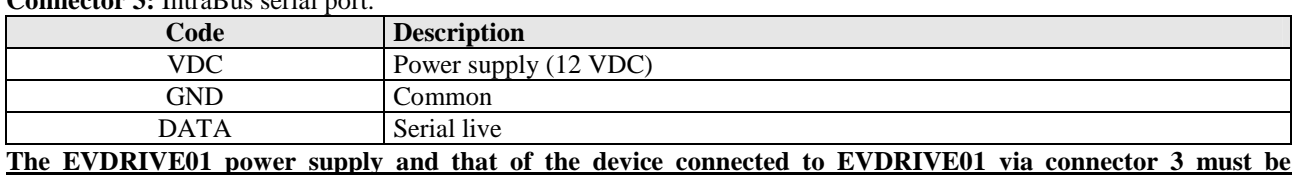

### **Connector 3:** IntraBus serial port.

**galvanically isolated from each other.**

**Connector 4:** instrument power supply, back-up battery power supply, measurement inputs, digital inputs.

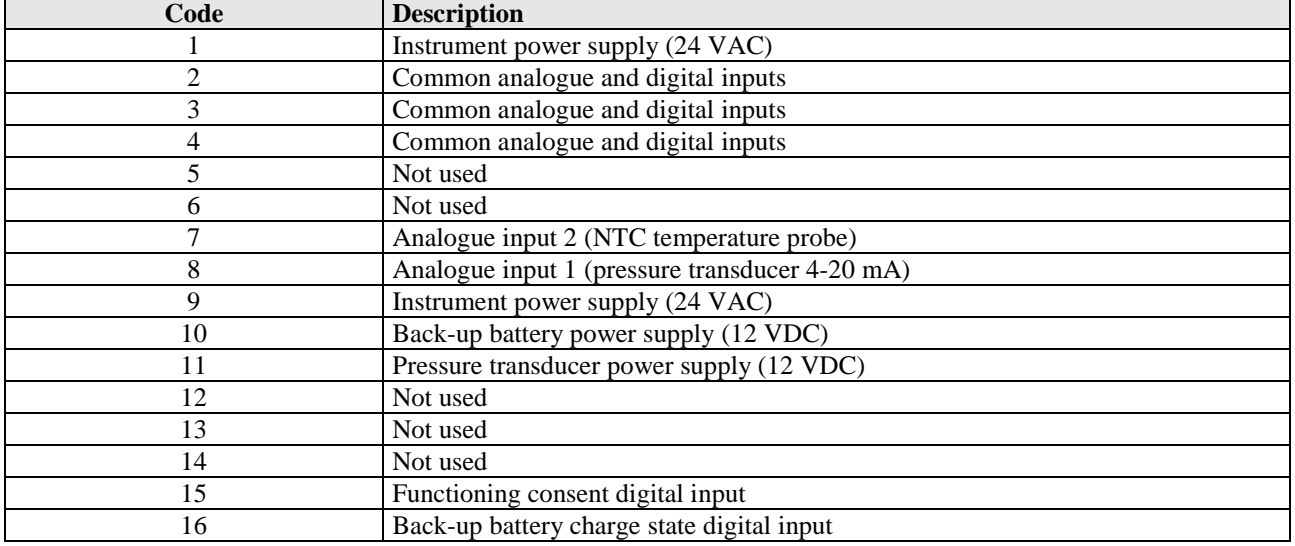

**If the controller is supplied in direct current, one will not have to respect the polarity of the power supply voltage.**

**Protect the power supply with a fuse rated 2A-T 250 V; if the instrument is connected to a backup battery, protect pin 10 with a fuse rated 2A-T 250 V (both fuses must be UL listed or recognized).**

**Connector 5:** to the EVKEY programming key and the TTL / RS-485 interface.

**Dipswitch 1:** EVDRIVE01 address in INTRABUS serial network.

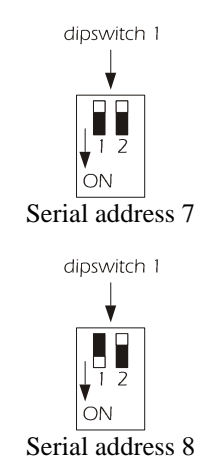

## **3.3 EVDRIVE01 dimensions and installation**

The mechanical dimensions of EVDRIVE01 are given below; the measurements are expressed in mm (in).

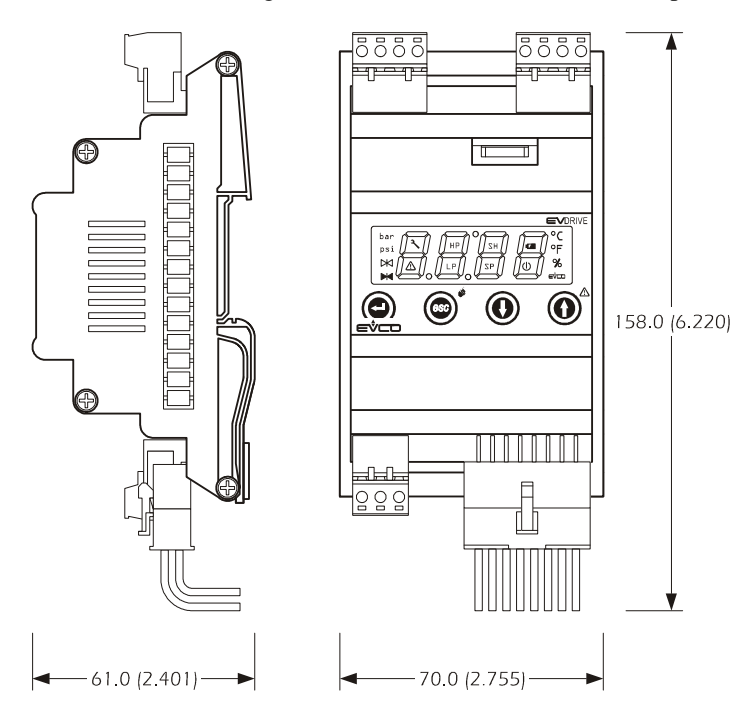

#### **Installation recommendations:**

- make sure that the work conditions (temperature of use, humidity, etc.) lie within the limits indicated in the technical data
- do not install the instrument in proximity of heat sources (resistances, hot air pipes etc.) appliances with strong magnets (large diffusers etc.), places subject to direct sunlight, rain, humidity, excessive dust, mechanical vibrations or shocks
- in compliance with Safety Standards, the protection against any contact with the electric parts must be ensured via correct installation of the instrument. All parts that ensure protection must be fixed in a way such that they cannot be removed without the aid of a tool

To install EVDRIVE01, operate as indicated in the diagrams (points 1 and 2).

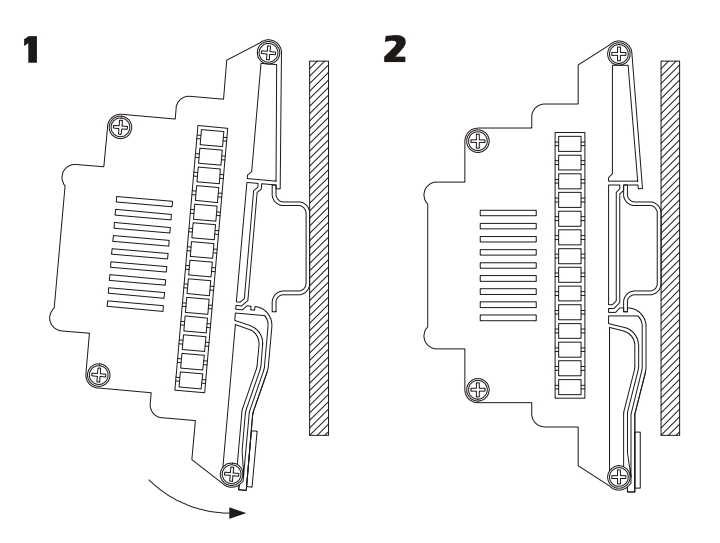

To remove EVDRIVE01, use a screwdriver and operate as indicated in the diagrams (points 3 and 4).

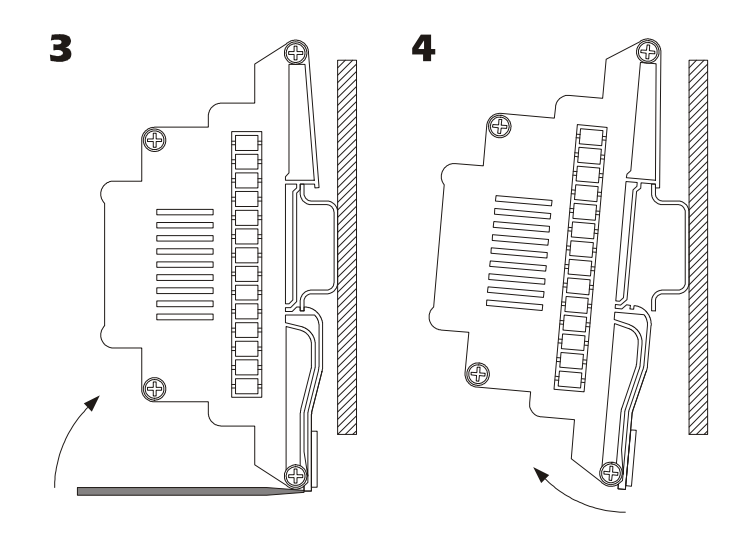

# **3.4 General features**

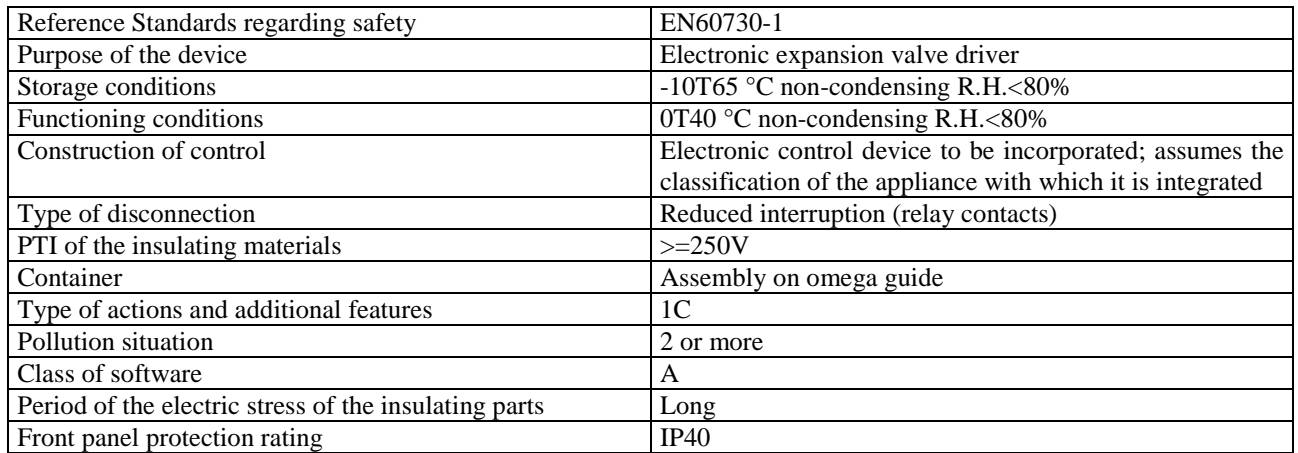

# **3.5 Technical features**

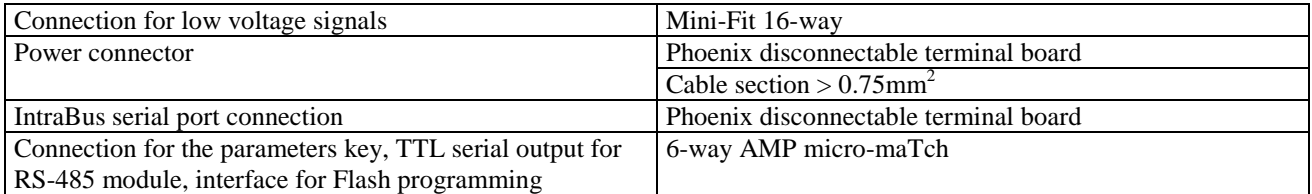

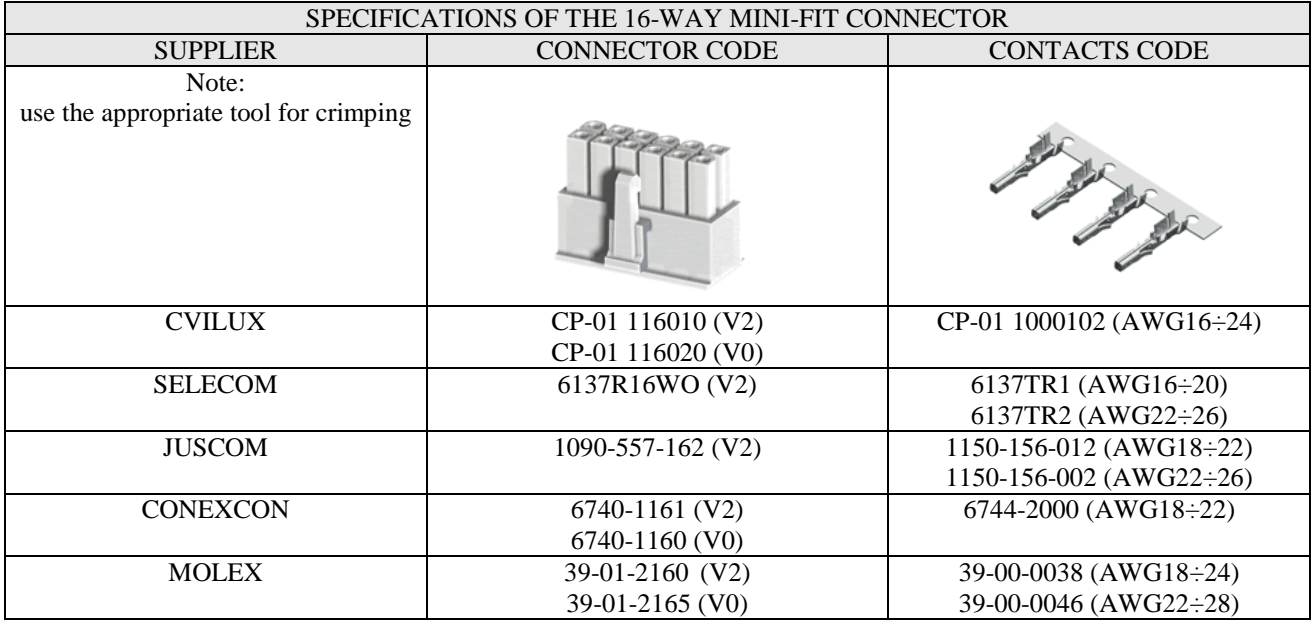

## **3.6 Electric features**

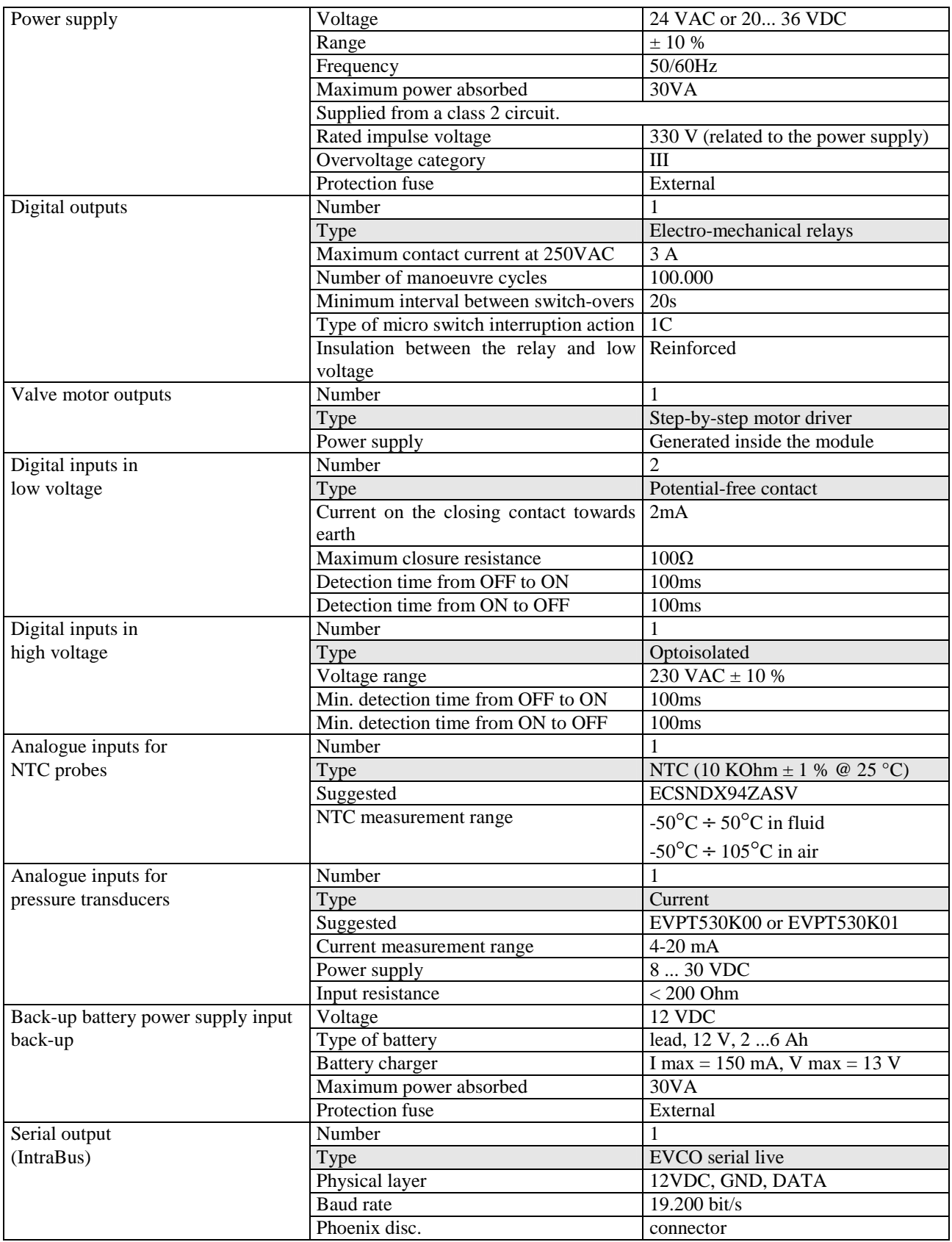

If EVDRIVE01 is supplied with DC voltage, it will not be possible detecting the lack of power supply. In this case parameter Pb01 must be set to 0 and the alarm PFir will not be shown; it will also not be required using the battery charger module EVC99P00X7XXX00 because no device will communicate EVDRIVE01 to close the valve. The high voltage digital output and the digital input have reinforced insulation with respect to the remaining I/O.

# **4 User interface**

# **4.1 Display and keyboard**

The built-in interface on the controller is made up from a 4 digit custom display (for displaying quantities), 4 keys (for surfing) and 16 icons (for immediate and intuitive representation).

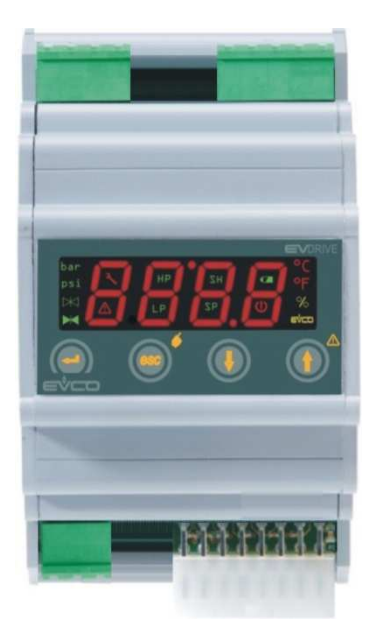

Main functions that can be activated using the keys:

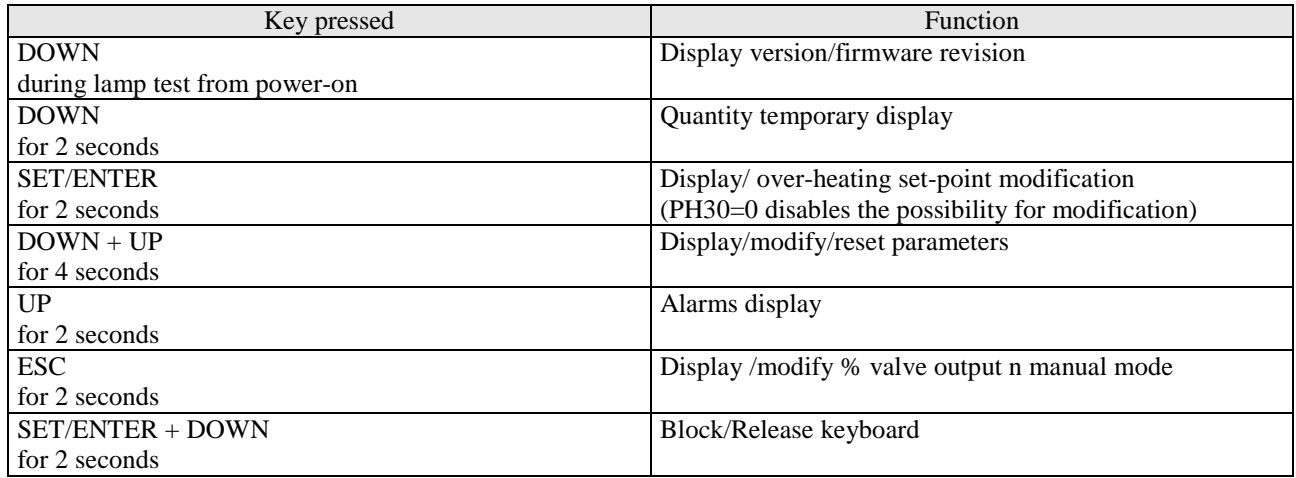

### Meaning of the icons:

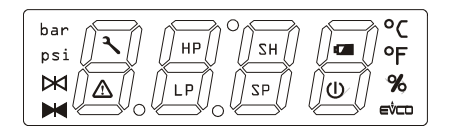

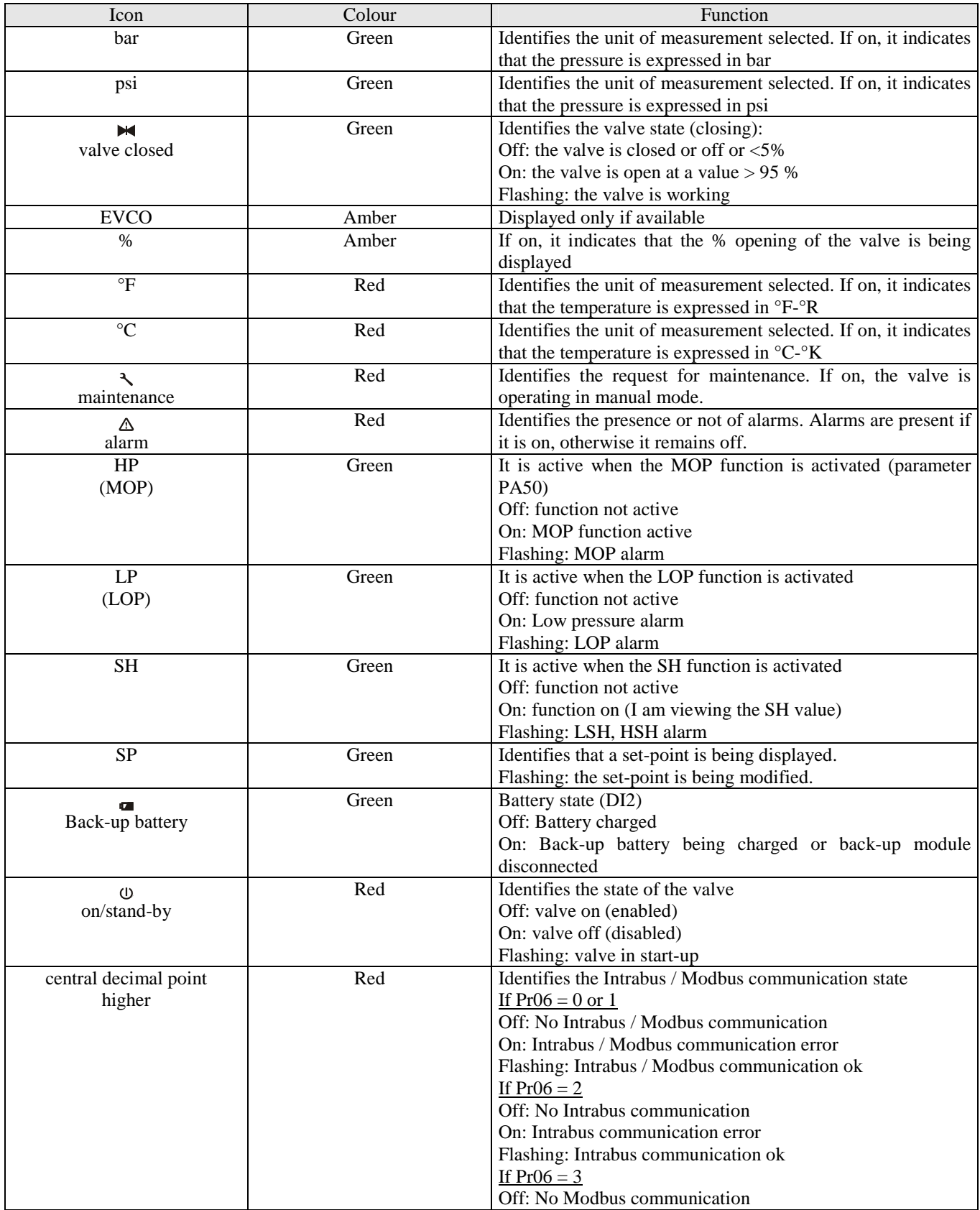

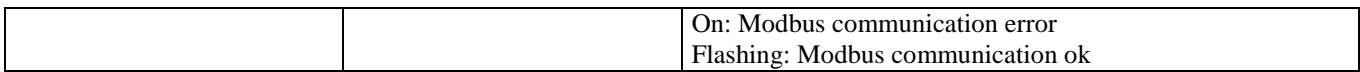

## **4.2 Main page**

The main screen changes according to the state of the valve: if the valve is not enabled (vale open and regulation deactivated) OFF is shown and the relative icon (stand-by) is on; if the valve is enabled (valve closed and regulation activated) the values selected by the PdIS parameter is selected (or an error label). The relative icon (stand-by) is off (an icon corresponds to the quantity displayed).

# **4.3 Temporary display of the quantities**

Operate as indicated:

- press the DOWN key for 2 seconds: the SH label is displayed
- press the SET/ENTER key to display the over-heating value measured
- press the UP or DOWN key to change the default display according to the following table:

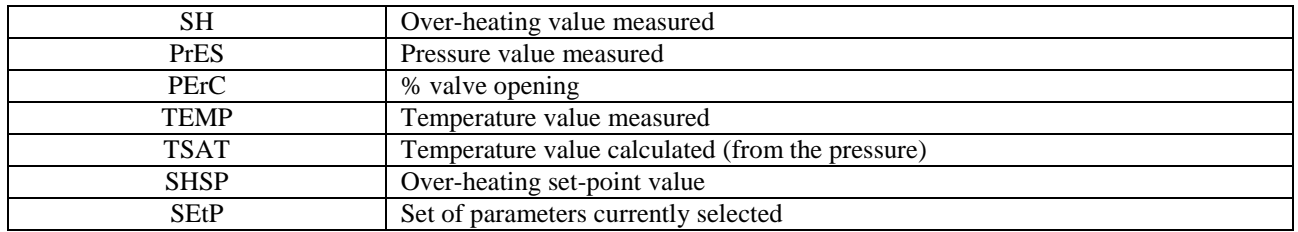

To exit the procedure:

press SET or do not operate for 60 seconds or press UP or DOWN until the display shows the quantity established by the PdIS parameter or press the ESC key.

## **4.4 Setting the work set-point**

Operate as indicated:

- make sure that the machine is on, that the keyboard is not blocked and that no procedure is in progress
- press the SET/ENTER key for 1 s: the display will show the current over-heating set-point
- press the UP or DOWN key within 15 s
- press SET/ENTER or do not operate for 15 s.

Using parameter PH30 it will be possible to block the possibility of modifying the set point; in his case, if you try to modify the set-point, LOC is shown for 2 s.

## **4.5 Setting the configuration parameters**

This paragraph presents the menus found in the application. The main menu is divided into two levels (user and installer).

The installer level is protected by a password.

The range of values for those that can be set for the password is -99 / 999 (default  $=$  -19).

After 1 minute that no key is pressed, the password expires and must be set again.

To access the procedure, operate as indicated:

make sure no procedure is in progress

press the UP and DOWN key for 4 s the display will show a label.

To select a parameter:

press the UP or DOWN key.

- To modify a parameter:
- press the SET/ENTER key
- press the UP or DOWN key within 15 s
- press the SET/ENTER key or do not operate for 15 s.

To access the installer level:

- press the UP or DOWN key to select PA.
- press the SET/ENTER key

- press the UP key or the DOWN key within 15 s to set the password defined with the "PASS" parameter (default -19)
- press the SET/ENTER key or do not operate for 15 s
- press the UP and DOWN key for 4 s the display will show a label.

To exit the procedure:

press the UP and DOWN key for 4 s or do not operate for 60 s.

**Cut off the power supply to the instrument after modification of the parameters.**

### **4.6 Restore the default value of the configuration parameters**

Operate as indicated:

- make sure no procedure is in progress
- press the UP and DOWN key for 4 s the display will show a label
- press the UP or DOWN key to select PA
- press the SET/ENTER key
- press the UP or DOWN key within 15 s to set 743
- press the SET/ENTER key or do not operate for 15 s
- press the UP and DOWN key for 4 s the display will show dEF.
- press the SET/ENTER key
- press the UP or DOWN key within 15 s to set 149
- press the SET/ENTER key or do not operate for 15 s: the display will show flashing dEF for 4 seconds, after which the instrument will exit the procedure
- cut the instrument power supply off.

#### **Make sure that the default value of the parameters is appropriate.**

### **4.7 Main menu**

It is possible to enter/display this menu holding the UP+DOWN keys down for 4 seconds.

The first variable displayed is rI00 (evaporation pressure); pressing SET/ENTER, the value is displayed. Using the UP or DOWN keys, scroll the list of VCM variables in reading only mode.

To exit the procedure: press UP+DOWN for 4 seconds or do not operate for 60 seconds or press the ESC key.

### **4.8 Copying the parameters set from an instrument to the EVKEY programming key (upload) and vice versa (download)**

### **4.8.1 Preliminary considerations**

The key allows to:

- copy the work set-point and the configuration parameters (successively called "parameters set") from the instrument to the key (upload)
- copy the parameters set from the key to the instrument (download).

Copying the parameters set from the key to the instrument (download) is only allowed if the firmware of the instruments coincide.

The key can be used with powered and unpowered instruments. In the latter case a power supply unit must be used (available on request).

The power supply unit supports the copying operations of the parameters set, not the instrument functioning.

The parameters set copying operations request at maximum 10 s. If the signal is not given within this time that the operation has been completed successfully (i.e. the key LED stops emitting red light and emits green light again) the operation must be repeated.

### **4.8.2 Copying the parameters set from a powered instrument to the key (upload)**

Operate as indicated:

- remove the instrument power supply
- connect the key to the instrument TTL serial port
- power the instrument: the key LED emits green light
- when the test inside the instrument display shows flashing "Cln"; the outputs are switched off
- hold the instrument SET/ENTER key for 4 s: the instrument display will show flashing "St"
- hold the instrument SET/ENTER key for 4 s: the key LED will emit red light and the parameters set will be copied from the instrument to the key. When copying has been performed, the instrument will restore normal functioning and the key LED will again emit green light disconnect the key.

To exit the procedure:

- do not operate for 60 s or disconnect the key when the LED of the latter emits green light and interrupt the instrument power supply.

### **4.8.3 Copying the parameters set from an unpowered instrument to the key (upload)**

#### Operate as indicated:

- connect the key to the instrument TTL serial port
- connect the pin of the power supply unit to the key
- connect the power supply unit plug to a socket: the key LED emits green light
- when the test inside the instrument display shows flashing "Cln"
- hold the instrument SET/ENTER key for 4 s: the instrument display will show flashing "St"
- hold the instrument SET/ENTER key for 4 s: "St" will stop flashing and remain on with a fixed light. The key LED will emit red light and the parameters set will be copied from the instrument to the key. When copying has been performed, the key LED will again emit green light
- disconnect the plug from the power supply unit
- disconnect the pin from the power supply unit
- disconnect the key.

To exit the procedure:

- do not operate for 60 s or disconnect the power supply unit plug when the key LED emits green light.

### **4.8.4 Copying the parameters set from the key to a powered instrument (download)**

Operate as indicated:

- remove the instrument power supply
- connect the key to the instrument TTL serial port
- power the instrument: the key LED emits green light
- when the test inside the instrument display shows flashing "Cln"
- hold the key button down for 1 s: the key LED will emit red light and the parameters set will be copied from the key to the instrument. When copying has ended, the instrument display will show "PrG", the instrument restores normal functioning and the key LED will again emit green light
- press an instrument key to make "PrG" disappear
- disconnect the key.

To exit the procedure:

- do not operate for 60 s or disconnect the key when the LED of the latter emits green light and interrupt the instrument power supply.

### **4.8.5 Copying the parameters set from the key to an unpowered instrument (download)**

- connect the key to the instrument TTL serial port
- connect the pin of the power supply unit to the key
- connect the power supply unit plug to a socket: the key LED emits green light
- when the test inside the instrument display shows flashing "Cln"
- hold the key button down for 1 s: the key LED will emit red light and the parameters set will be copied from the key to the instrument. When copying has ended, the instrument display will show "PrG", the key LED will again emit green light
- press an instrument key to make "PrG" disappear
- disconnect the plug from the power supply unit
- disconnect the pin from the power supply unit
- disconnect the key.

To exit the procedure:

- do not operate for 60 s or disconnect the power supply unit plug when the key LED emits green light.

# **4.9 Display of firmware identification**

On switch-on, during the lamp test phase, holding the DOWN key, the project identification is displayed for about 2 seconds. The information regarding the versions/revisions of the project is displayed in sequence. The procedure is exited automatically at the end of the lamp test.

# **5 List of parameters**

Below find the list of all parameters managed by the application. A brief description, the range of acceptable values, unit of measurement, the default value and the menu in which it is found is supplied for every parameter. The menus are structured according to the following logic: user menu (UT) allows to modify the overheating set-point. Installer menu (IS) allows to modify all parameters; only if the installer menu is protected by a password.

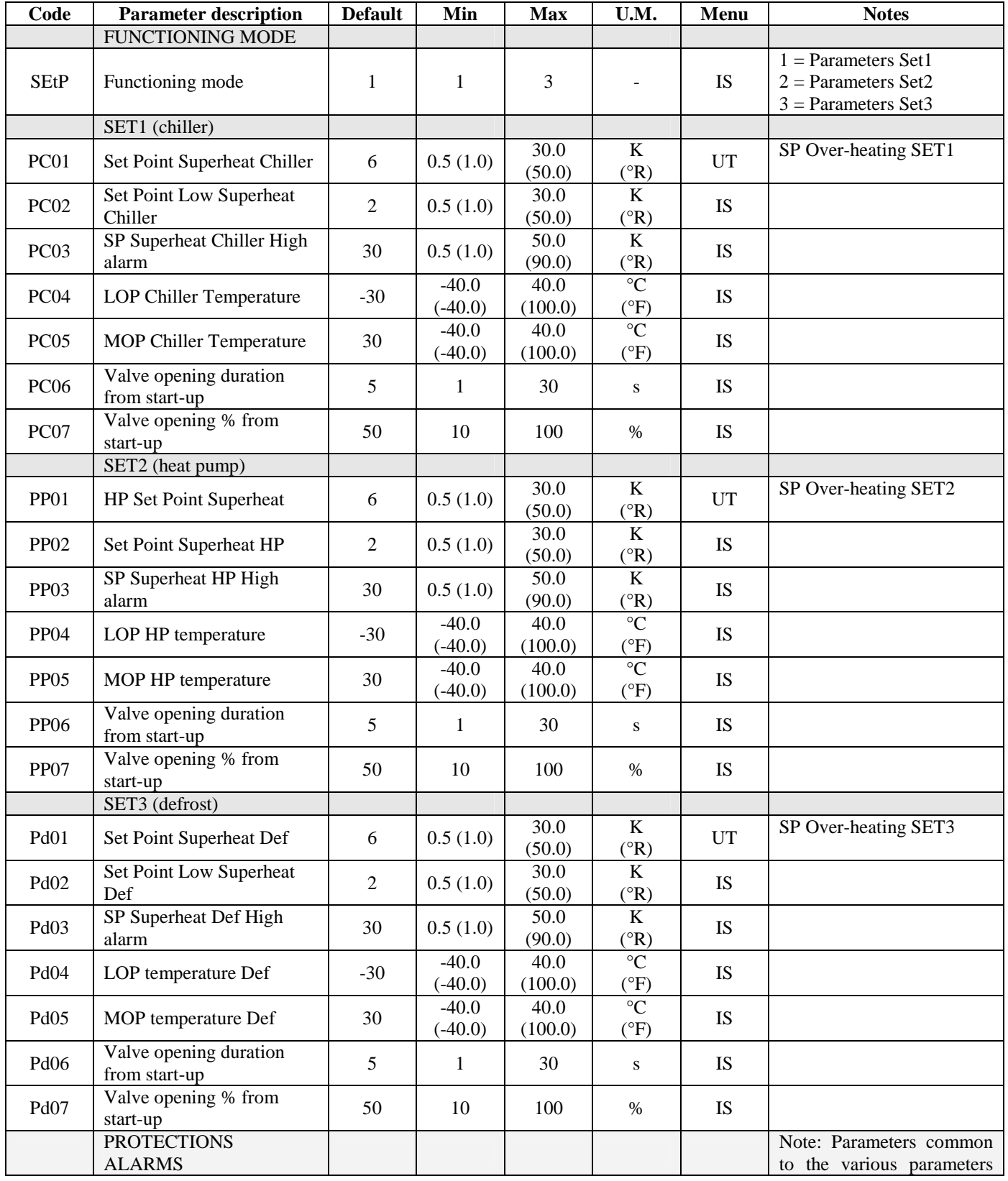

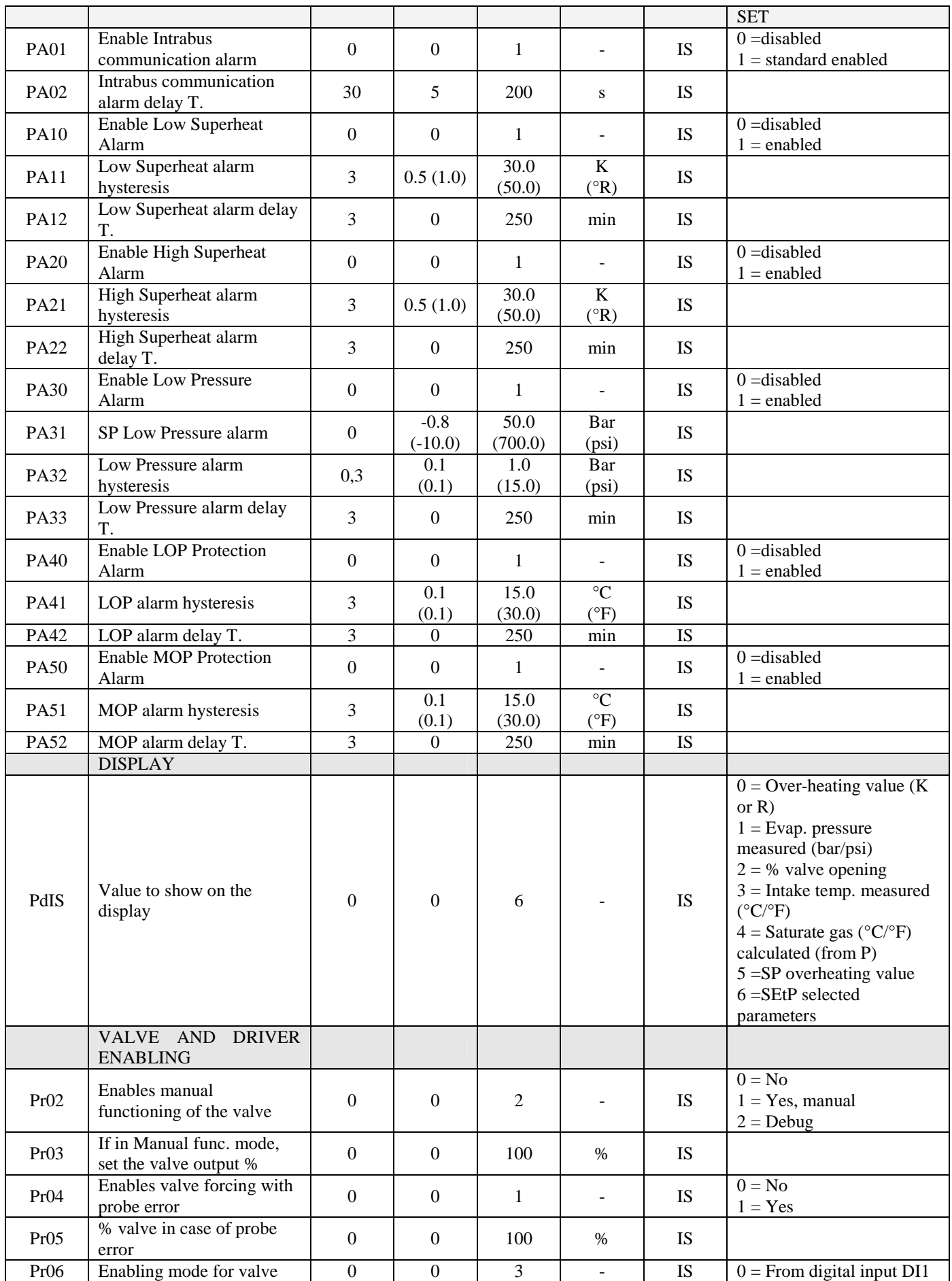

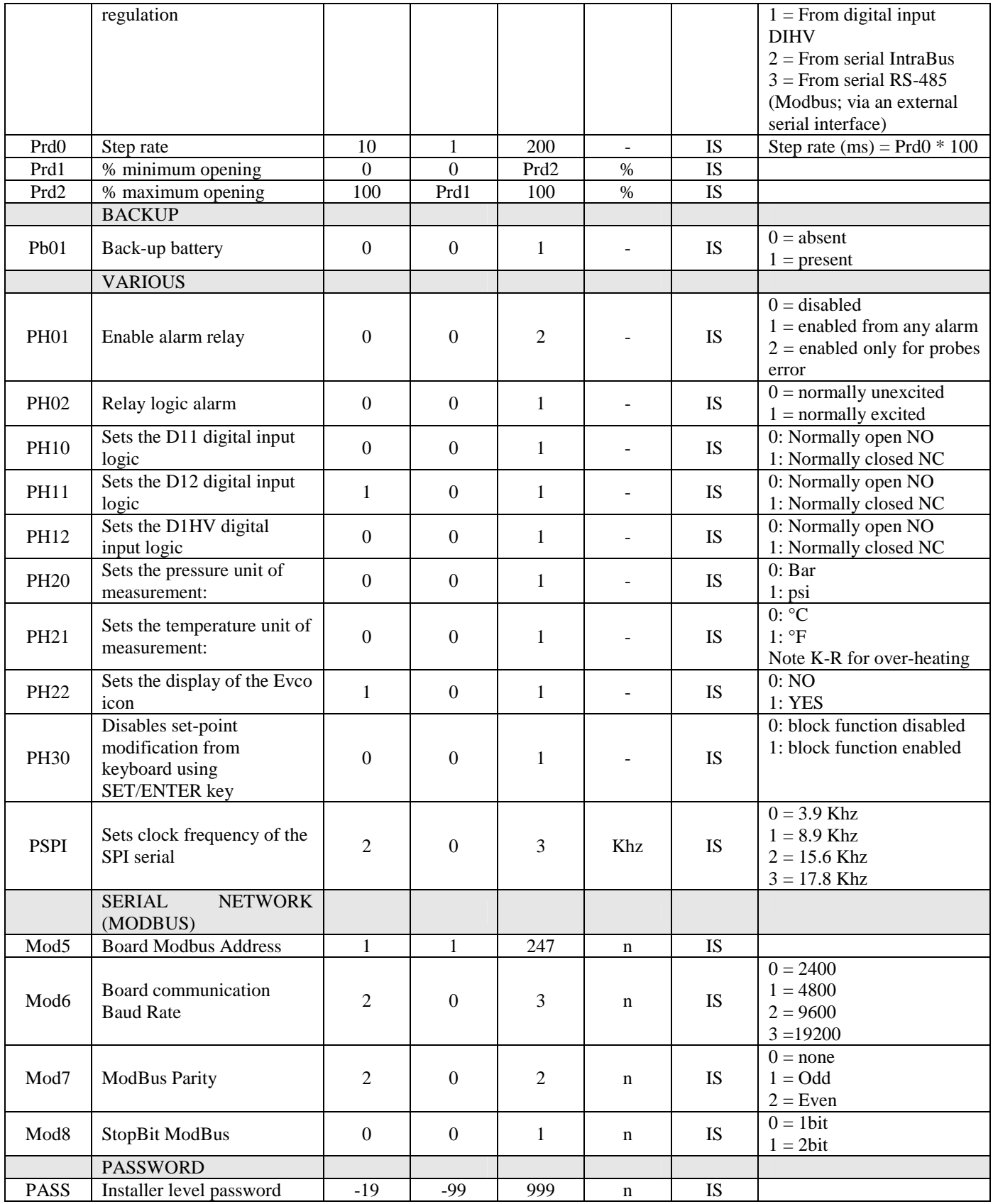

The following parameters are those managed by the VCM module

After modification of the PI00, PI07 and/or PI08 parameter, the VCM module forces a reset.

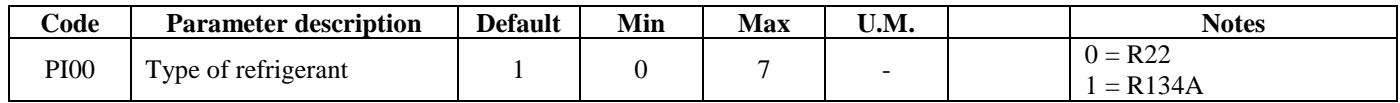

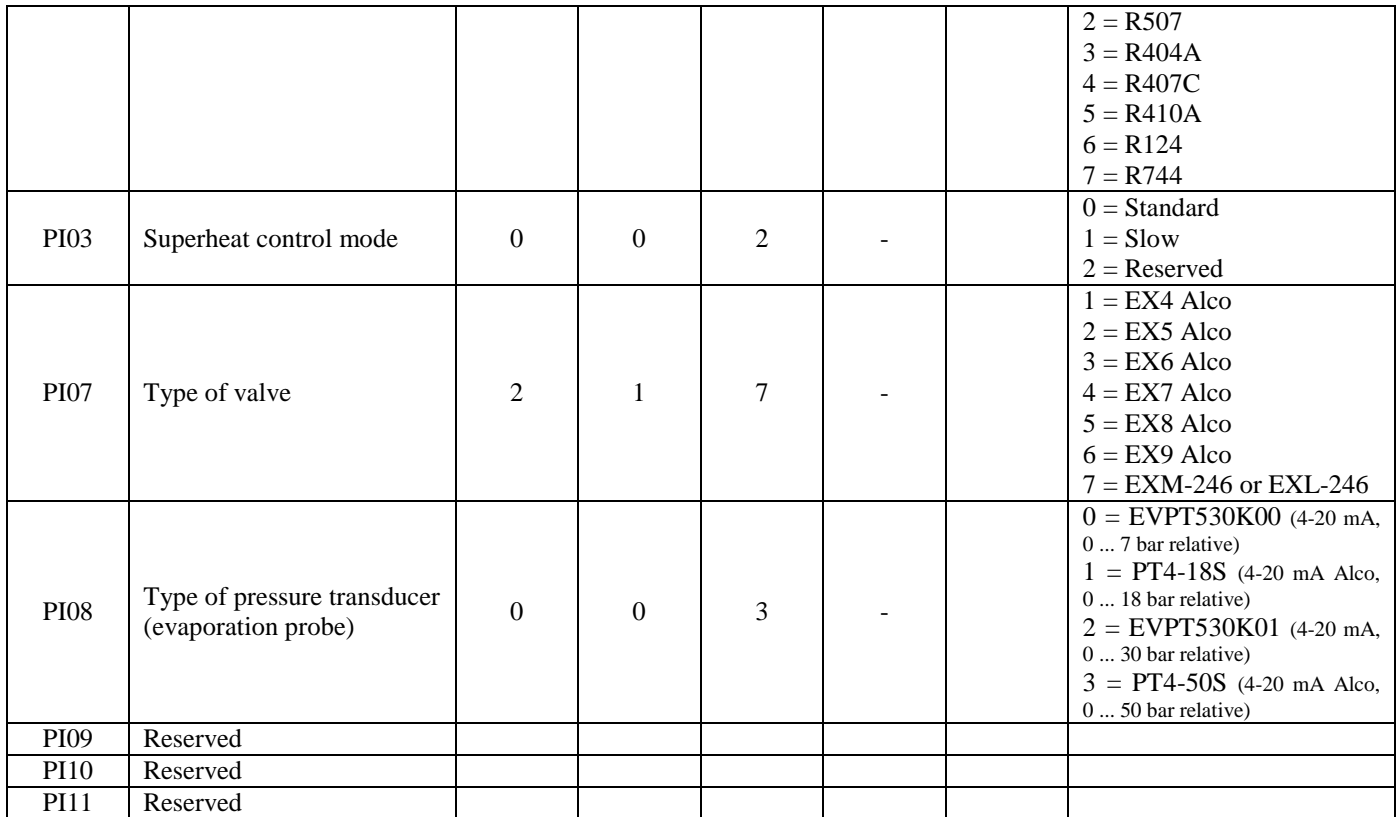

The following parameters are however available in reading mode only, at user level.

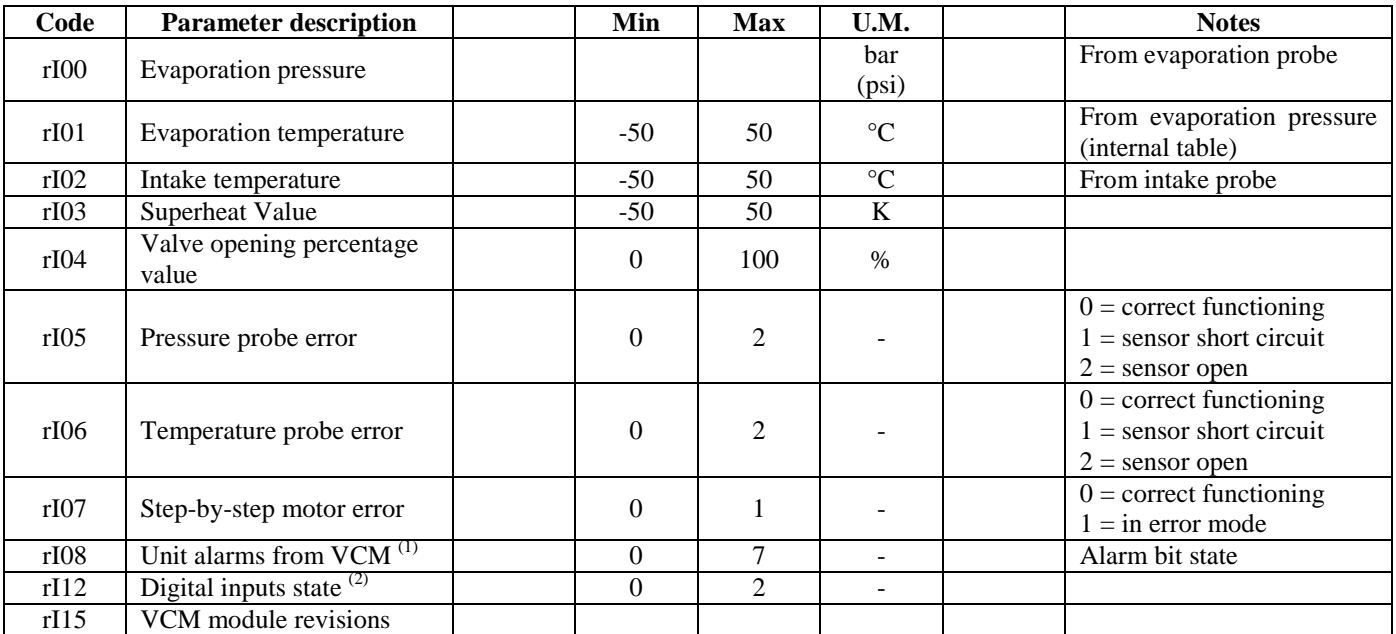

#### **Notes:**

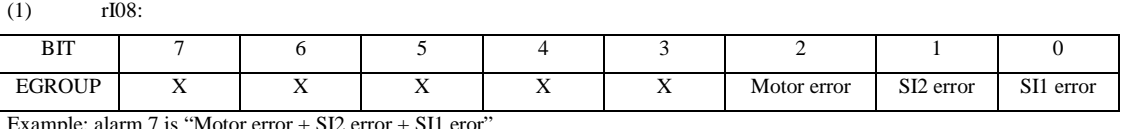

arm 7 is "Motor error + SI2 error + SI1 eror

(2) rI12:

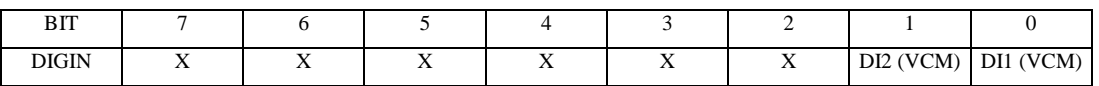

# **6 Functioning**

### **6.1 Preliminary considerations**

The points that qualify an electronically-piloted thermostatic valve with respect to a mechanical thermostatic valve are the following:

- compatibility with every type of refrigerant (or however with many types of refrigerant)
- very large regulation range
- microprocessor regulation and therefore total flexibility.

The first two points constitute a noteworthy advantage for the producer of machines or plants because they simplify the logistics due to the consequent reduction of the codes and material to be managed and held in the warehouse. The extended regulation range also allows to guarantee excellent over-heating stability also in conditions (condensation pressure, evaporation pressure, over-heating value) distant from those of the project. mechanical thermostatic "works" well around the project nominal conditions: shifting from these conditions, the over-heating value changes and in some conditions becomes unstable. Because variability in the conditions of use is normal for cooling machines (consider an air-cooled chiller), the thermostatic cannot guarantee the constant over-heating value and often, in order to keep overheating values acceptable also in day-to-day functioning it is forced to increase over-heating in greater functioning conditions at the expense of plant efficiency.

The microprocessor regulation is a formidable potential that opens the doors of any innovation in the strategy of regulation and use.

Some main features (and/or functionalities) of the electronic valves are: brief opening/closure times, high regulation resolution, shut/off functionality, continuous flow modulation, "correct" stress in the cooling circuit.

## **6.2 Enabling mode for valve regulation**

If the valve is closed (disabled and regulation deactivated), the display will show OFF and the on/stand-by icon is on. The valve can be opened (enabled and regulation activated) in one of the two following ways (selectable from parameter Pr06):

- from digital input (stand-alone functioning enabled from parameter Pr06=0 or 1): in this case, it can be enabled from optoisolated digital input (DIHV, Pr06=1) or from non-optoisolated digital input (DI1, Pr06=0). A typical application is the use of an optoisolated digital input (230VAC) connected in parallel to compressor (therefore the valve regulates when the compressor is on, otherwise it is off).
- from IntraBus serial (function enabled by parameter Pr06=2): in this case, it can be enabled via the Intrabus serial. A typical application is a chiller/heat pump that uses *c-pro* range controllers. This serial works with settings relative to fixed communication and allows the use of two valves at a maximum
- from ModBus serial (function enabled by parameter Pr06=3).

Whatever the enabling mode may be, there is a start-up procedure that keeps the valve open at a certain percentage (from parameter Px07, where  $x = C$ , P or d) for a certain period of time that can be set (from parameter Px06); the on/stand-by icon highlights the state. The display normally shows the quantity selected by the PdIS parameter + the icon that indicates the unit of measurement of the quantity displayed.

# **6.3 Manual functioning mode**

The program allows to set manual functioning for the valve. In this way, the over-heating algorithm is by-passed. Manual functioning of the devices is useful when functional tests must be performed on the machine in order test the integrity and correct functioning. Therefore, using the local keyboard, it is possible to enable the manual function and set the valve output %; the same could be performed from the serial.

#### **For reasons of safety and to prevent possible damage, the valve must be On (enabled) in order to operate in manual mode.**

The maintenance icon switches on during manual functioning. Forcing is performed via relevant parameters Pr02, Pr03. In particular, with Pr02=0 the manual functioning is disabled. With Pr02=1 the manual functioning is enabled and Pr03 represents the % value that the valve output must assume. With Pr02=2 a particular manual command is enabled for inspections where the valve output assumes a trend as represented in the figure; for every Prd0\*100ms the valve output % is increased or decreased between a value minimum Prd1 and a maximum value Prd2.

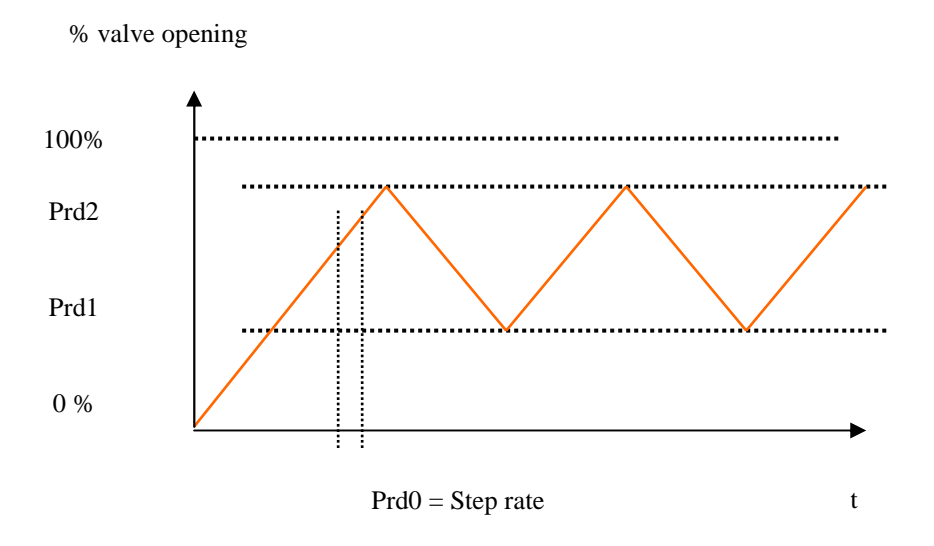

It is possible to operate in manual mode during normal valve functioning; this allows to test the behaviour of the chiller where the valve has been inserted. Errors continue to be detected during this functioning. After a power cut, the valve starts to function in manual mode.

During manual functioning, by pressing the ESC key for about 2 seconds, the % value that the valve output must assume is displayed and set quickly.

# **6.4 Valve state**

The valve can be in one of the following states (visible also from relevant icons).

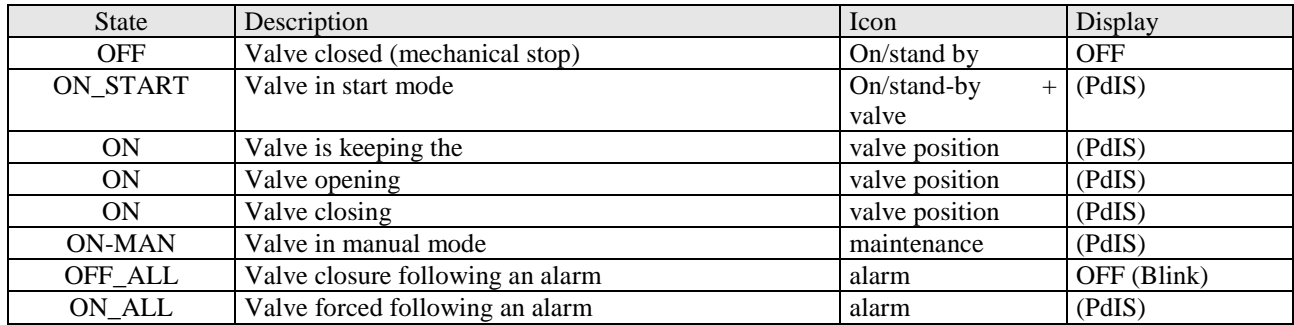

The quantity established with the PdIS parameter is shown on the display.

## **6.5 Functioning mode (selection from the parameters set)**

Three parameters set are envisioned to satisfy the regulation requirements of the more complex machines. Each parameters set includes the start-up parameters (time and opening value), the SH set-point, SH high/low alarm set, the LOP set and the MOP set.

The parameters set (or functioning mode) will be selected using the SEtP parameter. As an example, the three sets could represent the parameters for functioning as chiller or as heat pump or as defrost.

# **7 Diagnostics**

The application can manage a series of alarms relative to the valve. On the basis of the various types of alarms, it is possible to configure any signalling delay.

The icon flashes when one or more alarms are active.

In order to display the various alarms, press the UP key from the main page for about 2 seconds; the first alarm present is displayed; using the UP or DOWN keys, scroll all of the alarms present. If there are no alarms, pressing the UP key for two seconds has no effect.

When the causes of the alarm have disappeared, the instrument will go back to normal functioning.

All of the digital inputs relative to the alarms (e.g.: battery charger input) are managed by an Alarms Logic parameter that has the following meaning:

- if set at NO, the inputs will be normally unexcited (open).
- if set at NC, the inputs will be normally excited (closed).

### **7.1 Probe alarms**

In the case of a probe alarm, the VCM module closes the valve. The two parametersPr04, Pr05can be used to enable forcing of the valve (manual functioning) to a pre-defined value in order to allow temporary functioning.

### **7.2 Alarm relay**

The program has the possibility of managing an alarm relay (parameter PH01). Via the relative parameter PH02 it is possible to establish the polarity (NO or NC) of the alarm output. With PH01=0 the relay is disabled; with PH01=1 the relay is enabled for all alarms envisioned (excluding the signalling only ones); with PH01=2 the relay is enabled only for the probe errors detected by the VCM module.

### **7.3 Alarms table**

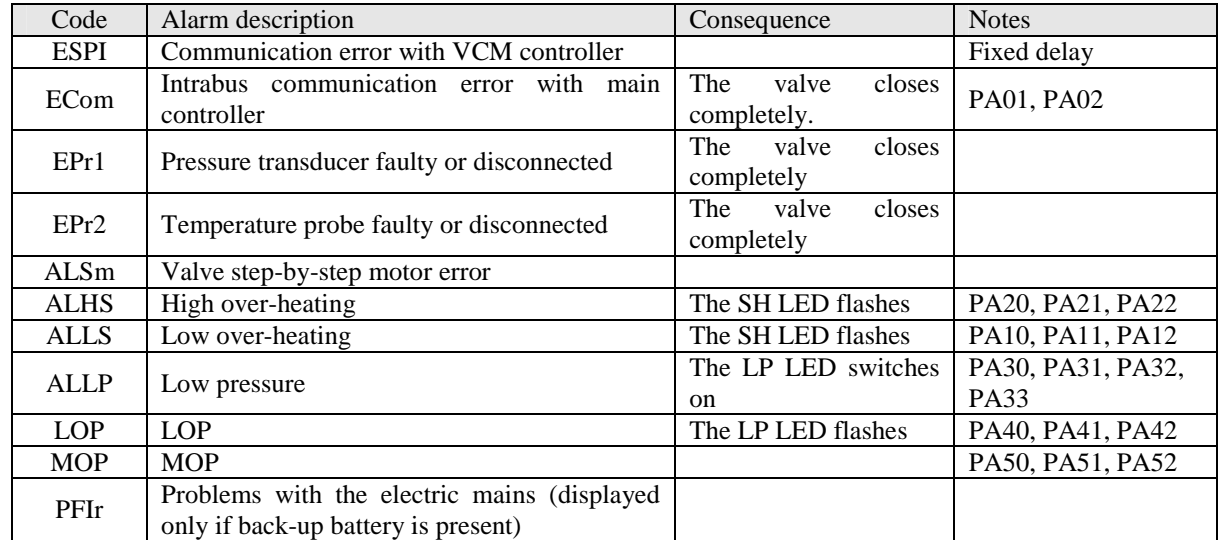

Below is a list of all alarms managed by the application. The order of presentation is the same as the order with which the alarms are presented when active.

# **8 Accessories**

## **8.1 EVC99P00X7XXX00 battery charge module**

If the back/up battery is present (Pb01 = 1) the valve can be closed following a mains voltage cut-off.

A 12 VDC re/chargeable battery is used for this purpose along with the EVC99P00X7XXX0 module battery charger. The state of the battery charge can be monitored via digital input DI2 (the closed input indicates that the battery is charged; the open input indicates that the battery is charging or he input is not connected).

An icon on the display indicates the battery state.

There are two LEDs on the battery charger module: a green LED that indicates the presence of the power supply and a red LED that indicates that the battery is charging.

Power supply: 230 VAC.

12 VDC, 7.5 Ah lead battery.

Contacts: BE optoisolator transistor.

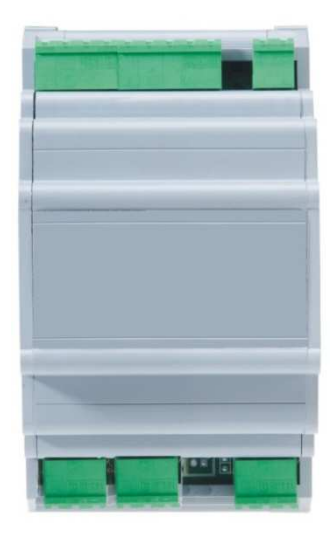

### **8.1.1 EVC99P00X7XXX00 electric connection**

The layout of the EVC99P00X7XXX00 connection is represented below.

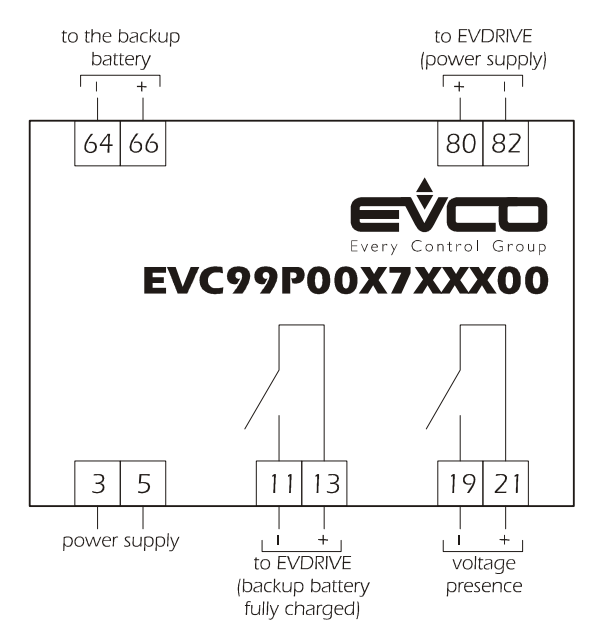

The layout of the EVC99P00X7XXX00 connection to EVDRIVE01 is represented below.

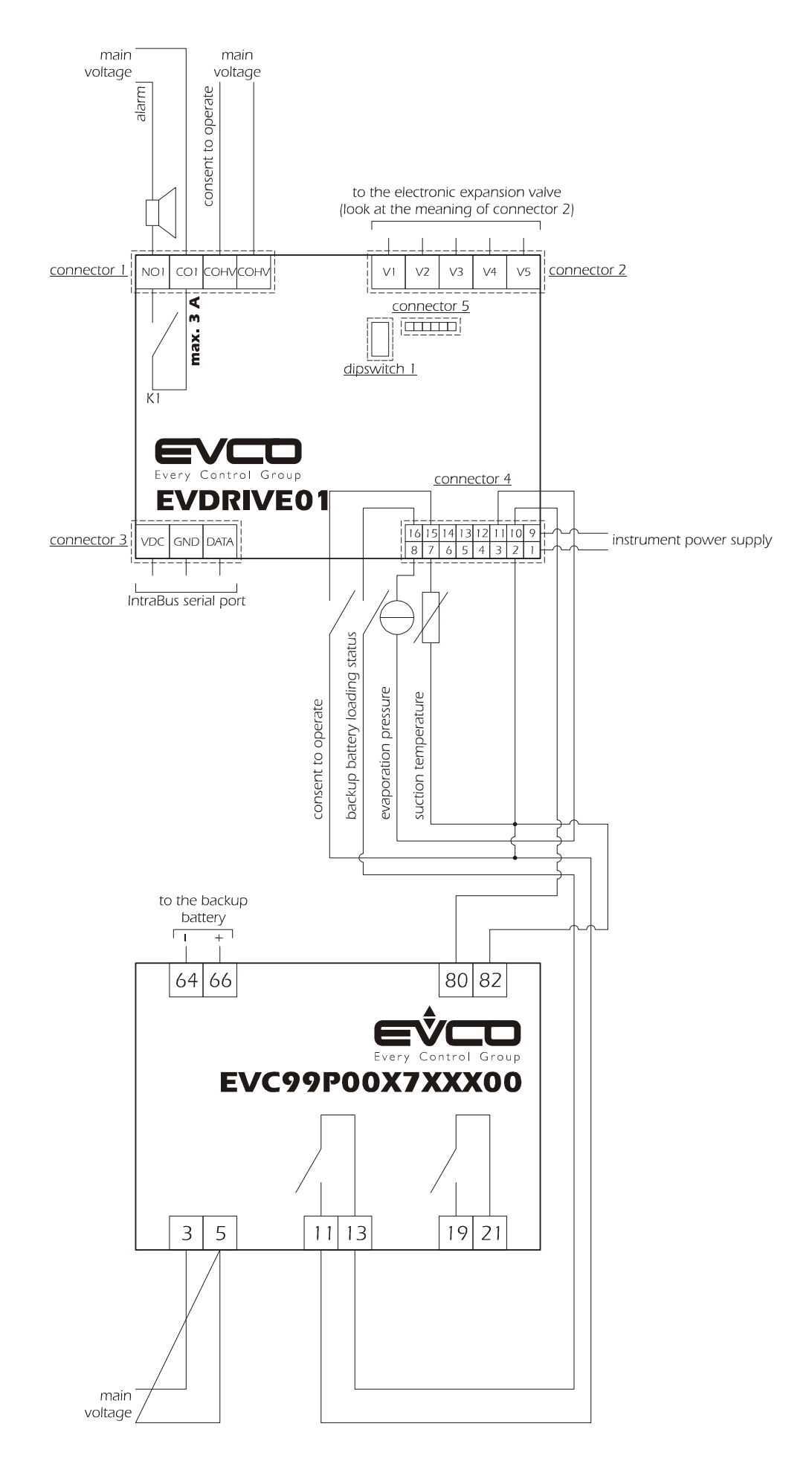

### **8.1.2 EVC99P00X7XXX00 dimensions**

The mechanical dimensions of EVC99P00X7XXX00 are given below; the measurements are expressed in mm (in).

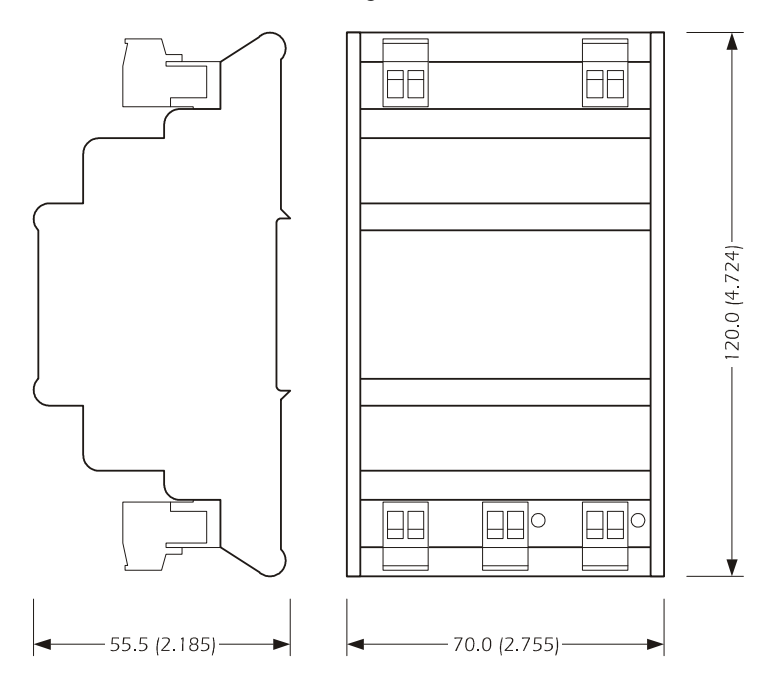

#### **Installation recommendations:**

- make sure that the work conditions (temperature of use, humidity, etc.) lie within the limits indicated in the technical data
- do not install the instrument in proximity of heat sources (resistances, hot air pipes etc.) appliances with strong magnets (large diffusers etc.), places subject to direct sunlight, rain, humidity, excessive dust, mechanical vibrations or shocks
- in compliance with Safety Standards, the protection against any contact with the electric parts must be ensured via correct installation of the instrument. All parts that ensure protection must be fixed in a way such that they cannot be removed without the aid of a tool

## **8.2 EVKEY programming key**

The EVKEY programming key allows to download and upload configuration parameters (also with the controller unpowered. In this case the EVPS power supply unit must be used). EVKEY must be connected to the 6-way AMP micro-maTch (with reference to the wiring diagram given in paragraph 3.2, connector 5).

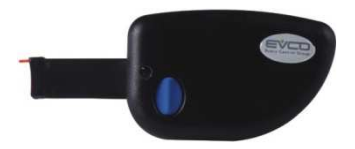

### **8.2.1 EVKEY dimensions**

The mechanical dimensions of EVKEY are given below; the measurements are expressed in mm (in).

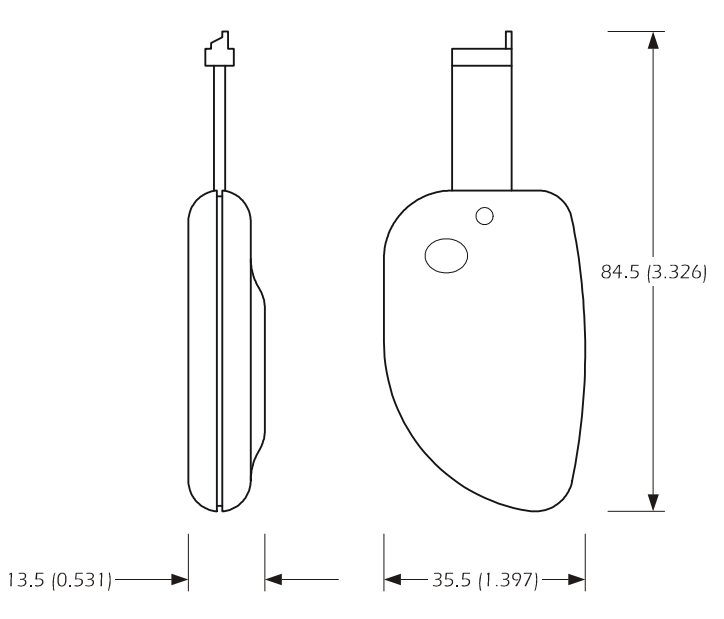

### **8.3 TTL / RS-485 serial interface**

The TTL / RS-485 serial interfaces allow the conversion of signals from TTL to RS-485, for supervision with ModBus protocol.

These modules must be connected to the 6-way AMP micro-maTch (with reference to the wiring diagram given in paragraph 3.2, connector 5).

The insulated version (EVIF21TS7I) and non (EVIF20TSX) are available.

### **8.3.1 Non- isolated EVIF20TSX, TTL / RS-485 serial interface**

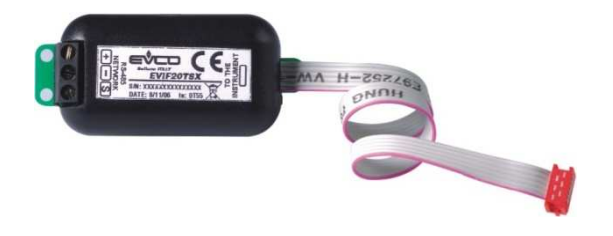

**8.3.2 TTL / RS-485 serial interface isolated EVIF21TS7I** 

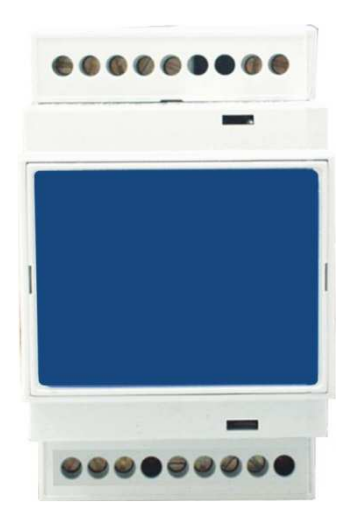

### **8.3.2.1 EVIF21TS7I electric connection**

The layout of the EVIF21TS7I connection is represented below.

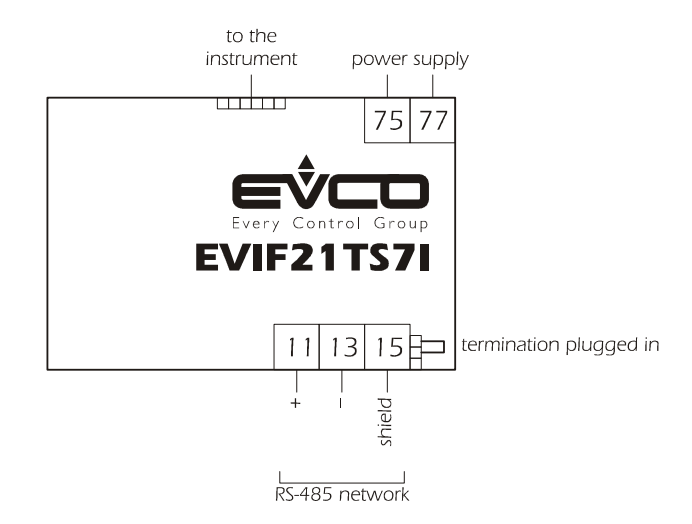

### **8.3.2.2 EVIF21TS7I dimensions**

The mechanical dimensions of EVIF21TS7I are given below; the measurements are expressed in mm (in).

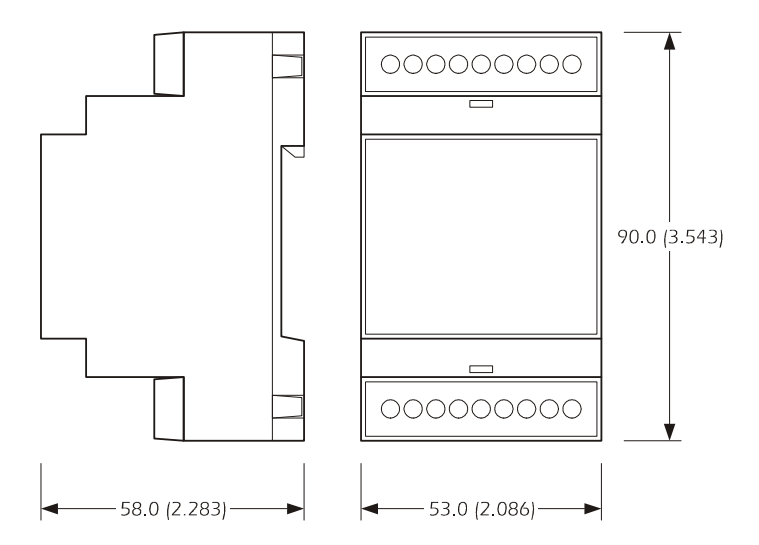

#### **Installation recommendations:**

- make sure that the work conditions (temperature of use, humidity, etc.) lie within the limits indicated in the technical data
- do not install the instrument in proximity of heat sources (resistances, hot air pipes etc.) appliances with strong magnets (large diffusers etc.), places subject to direct sunlight, rain, humidity, excessive dust, mechanical vibrations or shocks
- in compliance with Safety Standards, the protection against any contact with the electric parts must be ensured via correct installation of the instrument. All parts that ensure protection must be fixed in a way such that they cannot be removed without the aid of a tool

# **9 Communication with INTRABUS serial**

Even if the device is set-up to communicate with another device (a serial network with INTRABUS communication protocol), EVDRIVE01 is a stand-alone driver (i.e. can function alone, independently from the presence of other devices with which it could interact).

# **10 List of the ModBus variables**

# **10.1 Introduction**

This document describes the resources of the device that can be accessed via the serial port. The protocol is MODBUS RTU/JBUS.

# **10.2 List of devices**

This document applys to :

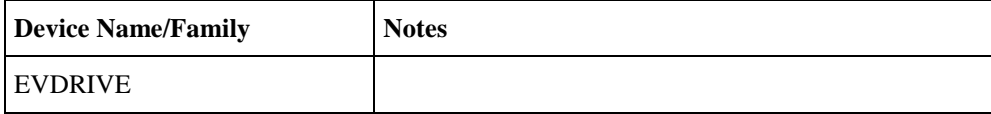

# **10.3 Addressing conventions**

Please note that according to MODBUS specs:

- $\triangleright$  the first register is called register 1
- $\triangleright$  register x must be read ad address x-1

According to JBUS:

- $\triangleright$  the first register is called register 0
- $\triangleright$  register x must be read ad address x

The JBUS convention has been used in this document, addresses are shown in hexadecimal with the leading symbol \$.

## **10.4 Implemented ModBus function codes**

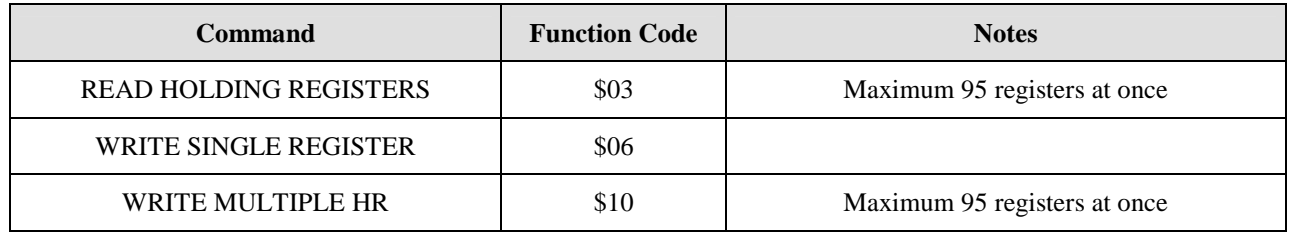

## **10.5 Data exchange examples**

### **Example 1:**

Reading Holding Register at address \$0601 (the SEtP parameter, function modality). Note that according to MODBUS that is register 1538, while according to JBUS that is register 1537.

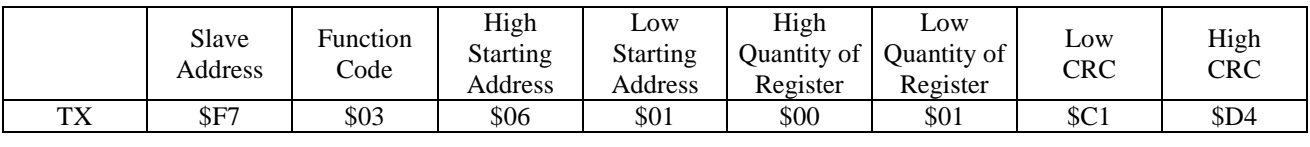

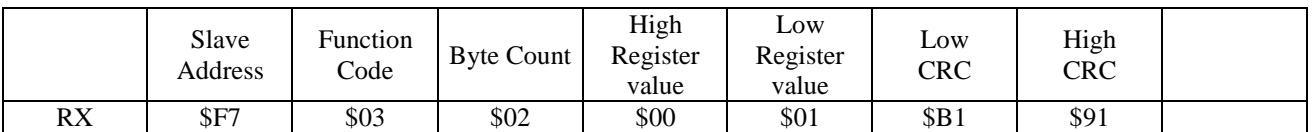

the value is 1.

### **Example 2:**

Reading Holding Register at address \$FF08, representing the FW.ID field (FirmWare IDentifier).

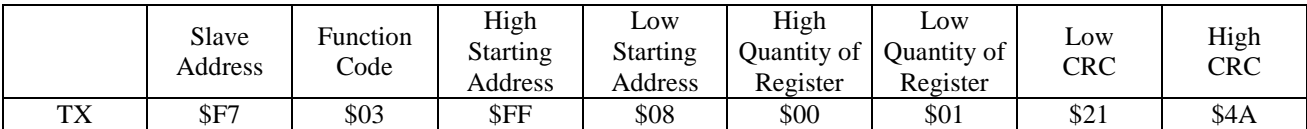

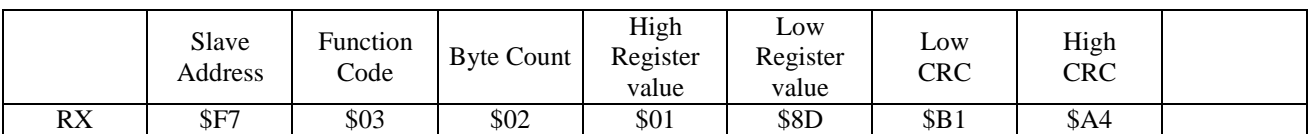

The value is  $$018D = 397$ 

#### **Example 3:**

Writing two Holding Registers starting at address \$0607 (parameters PC06 and PC07) with values 10 and 100.

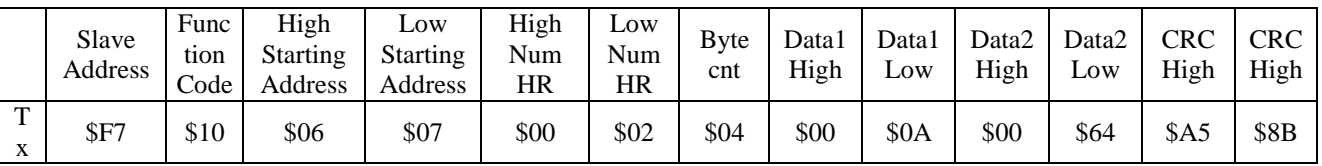

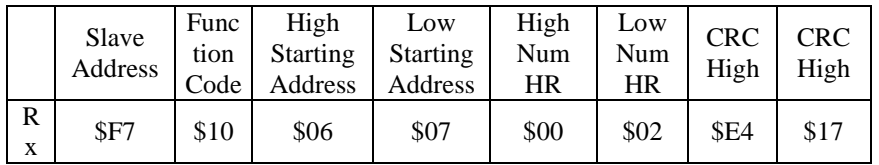

# **10.6 Holding register adresses table**

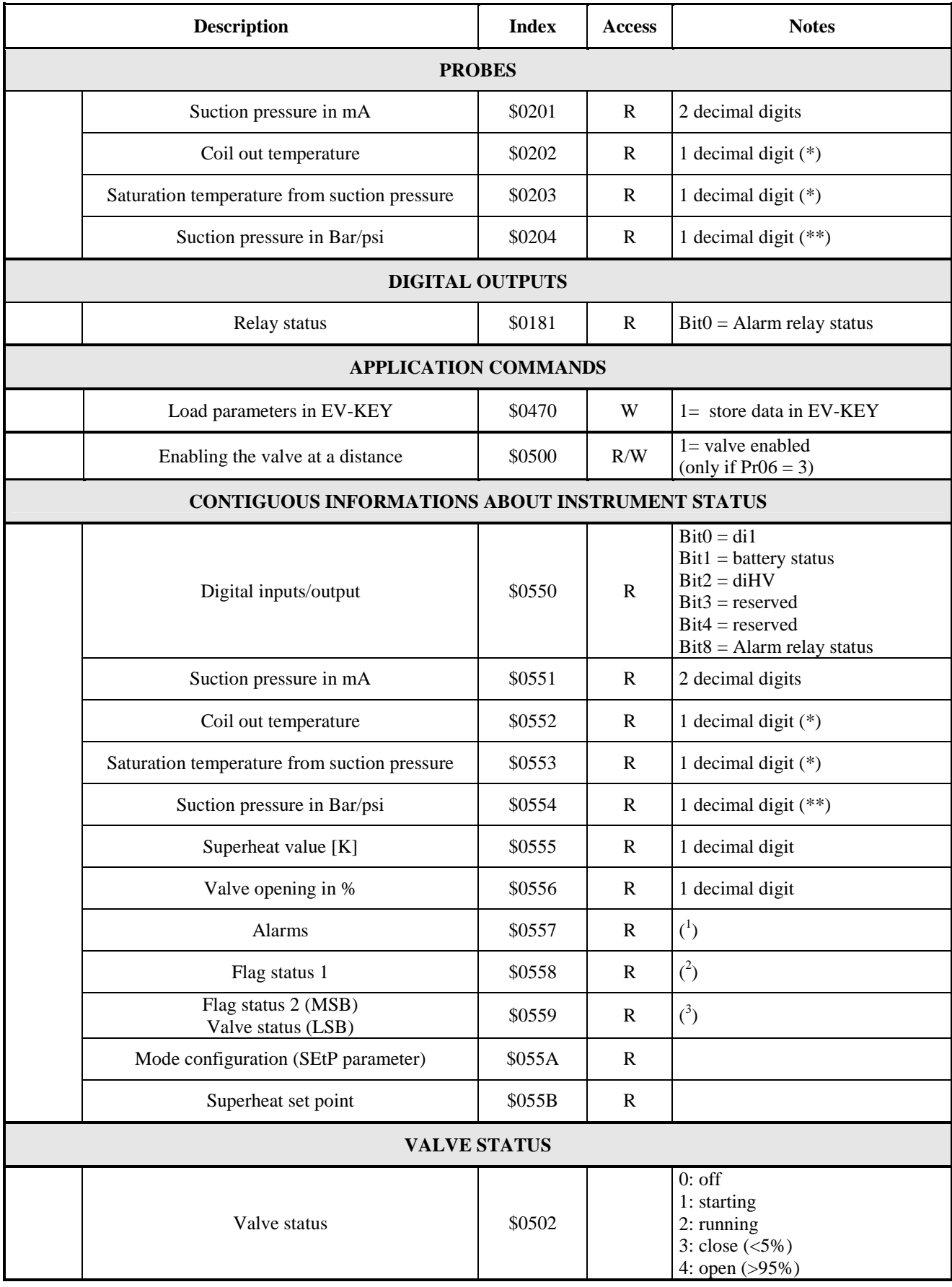

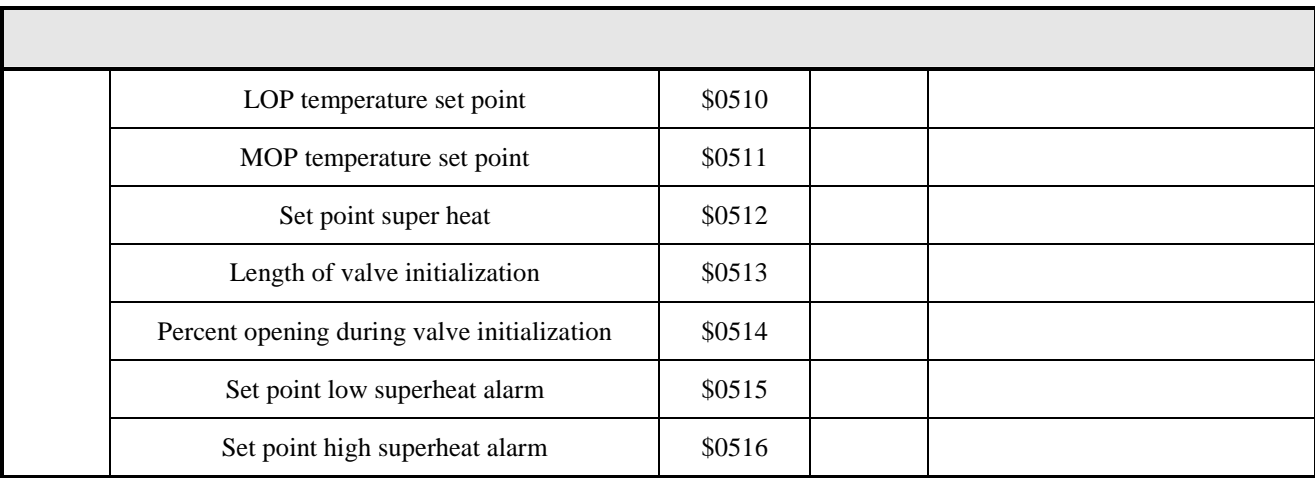

(\*) the measure unit depend on parameter PH21  $(0.°C, 1.°F)$ 

(\*\*) the measure unit depend on parameter PH20 (0:Bar, 1:psi)

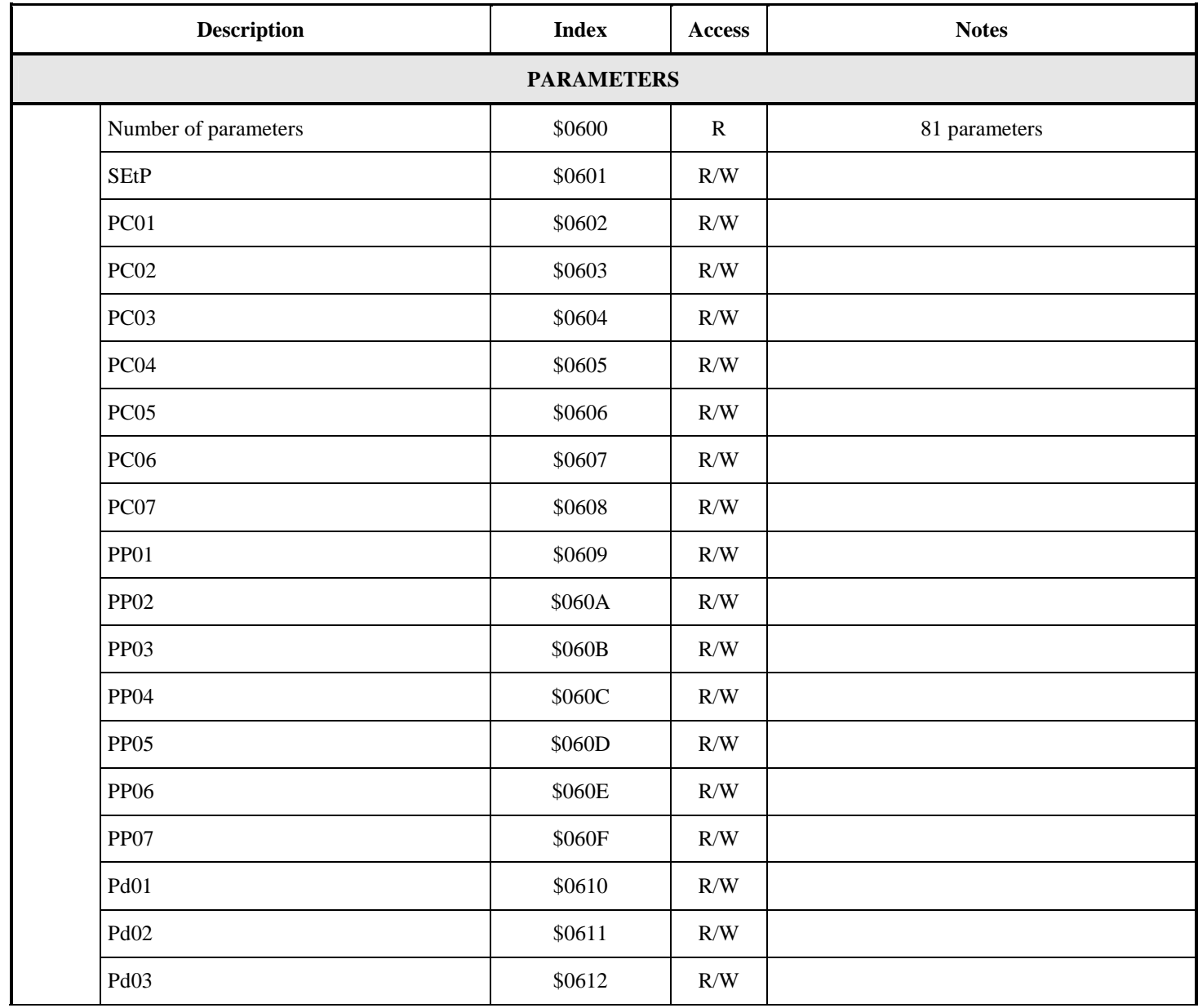

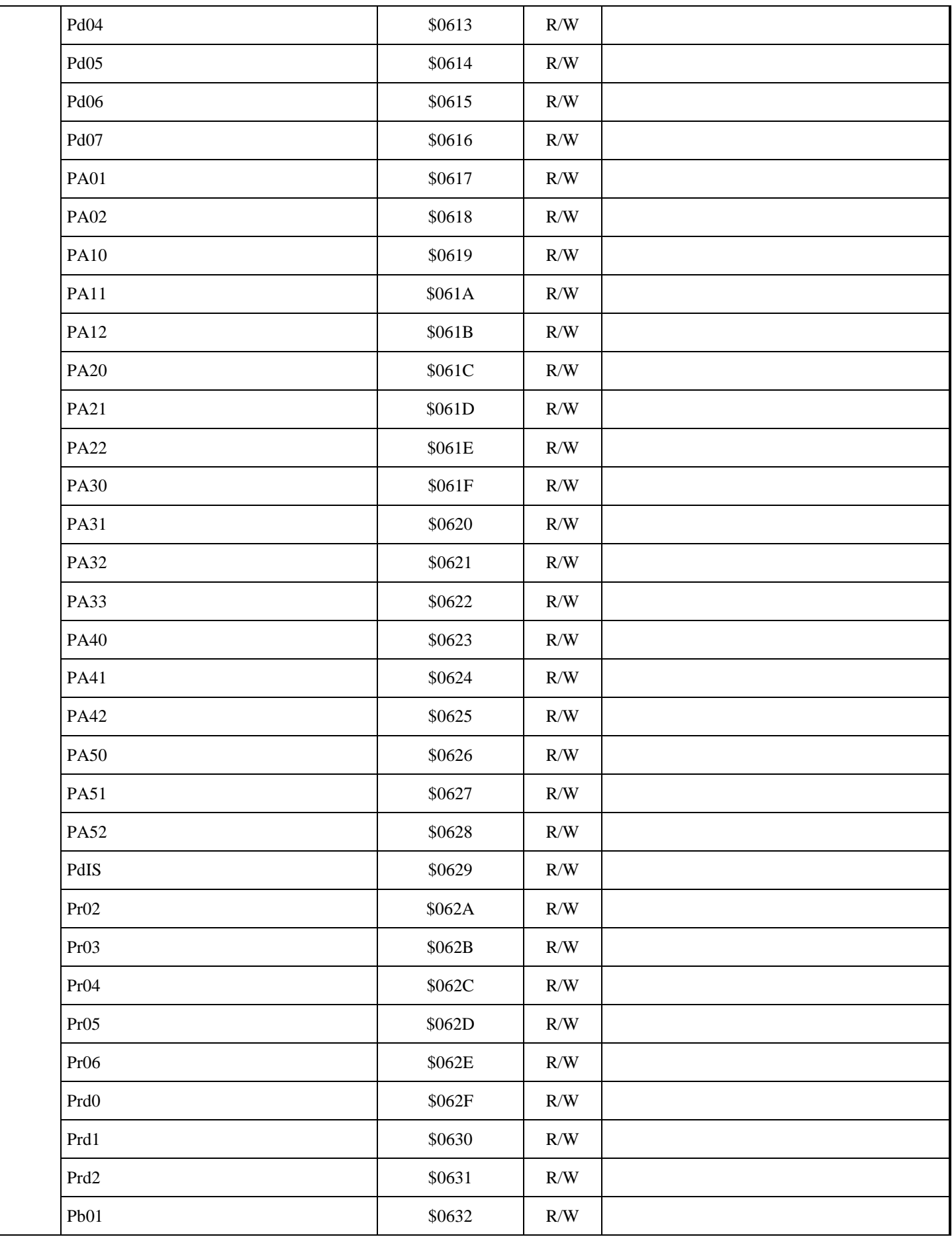

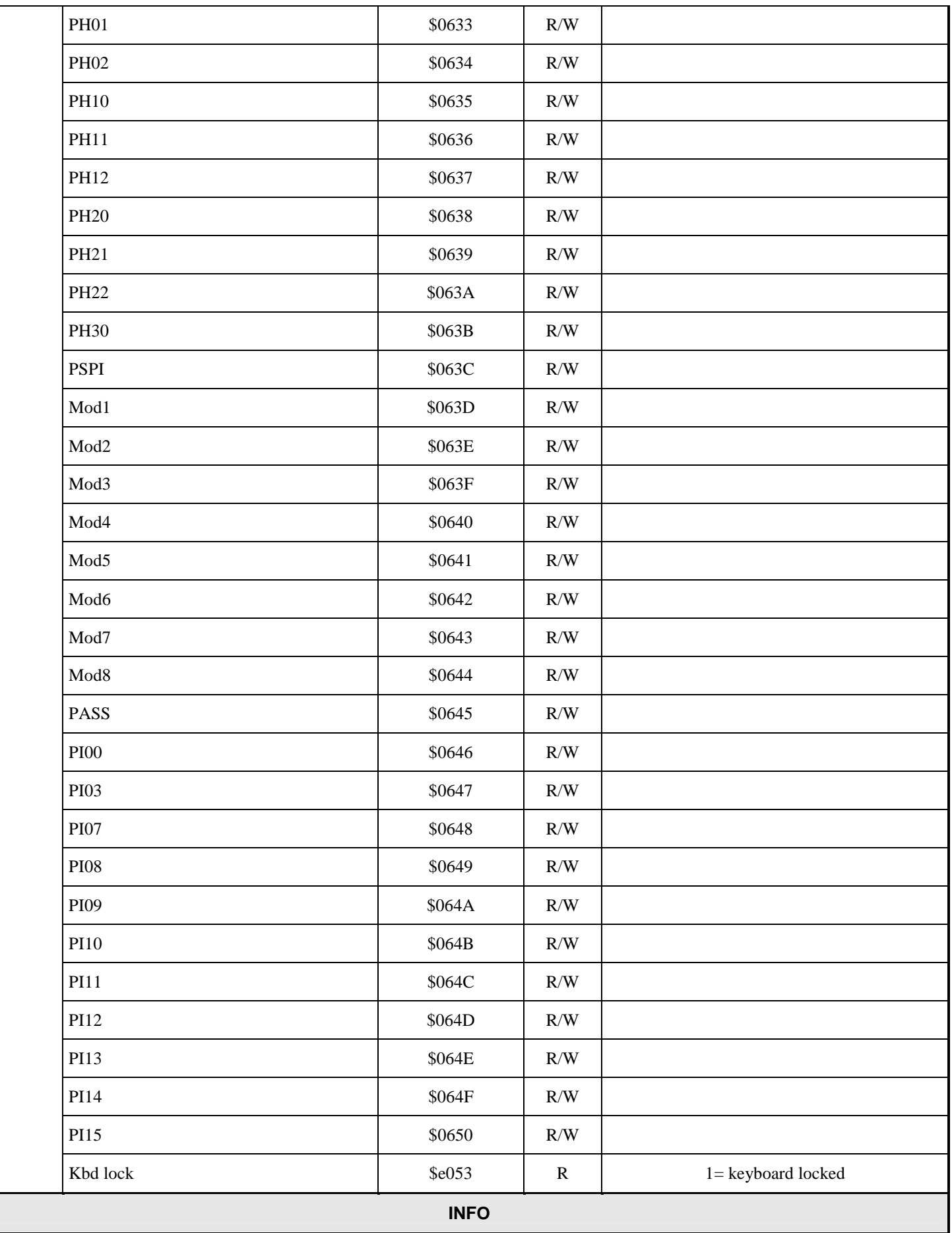

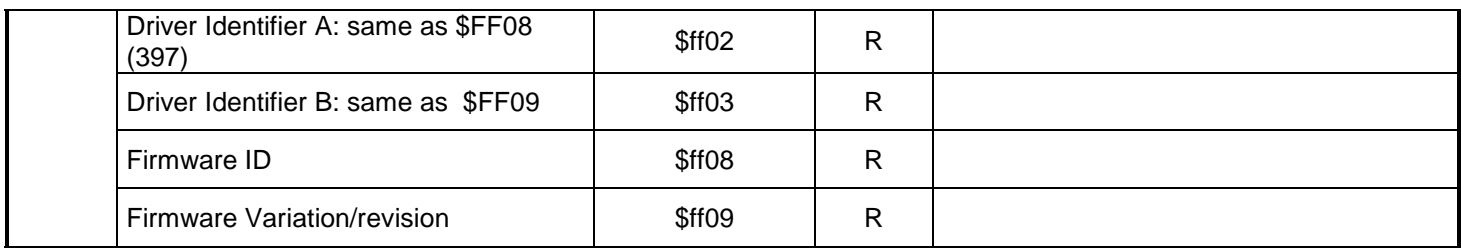

( 1 ) **Alarms:** at address \$0557 :

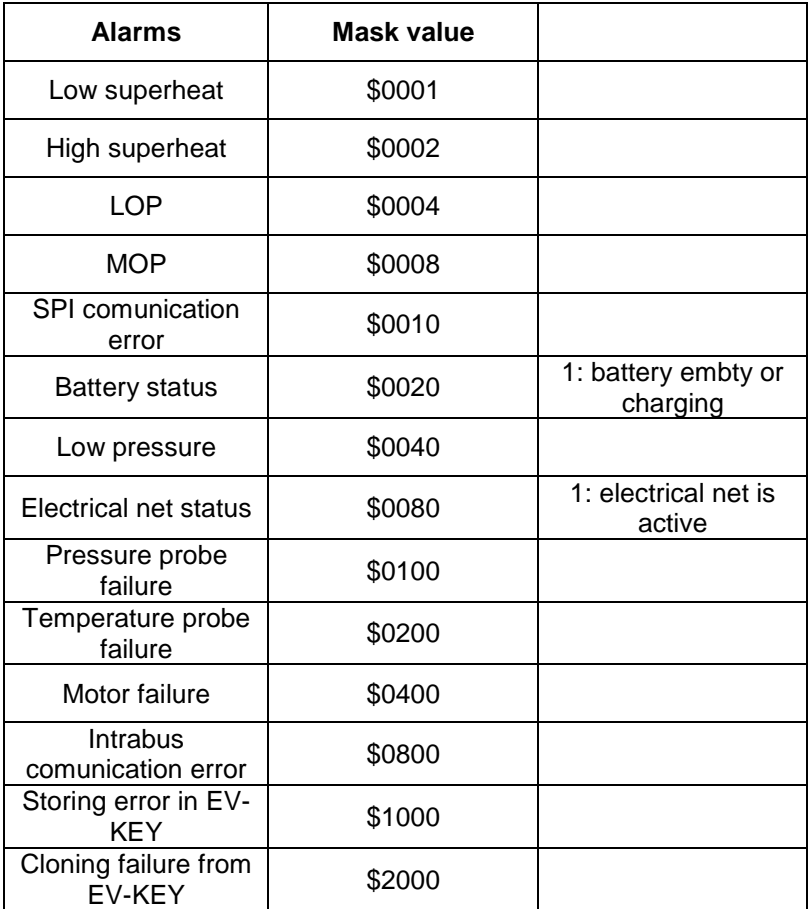

( 2 ) **Regulator flags (2):** at address \$0558:

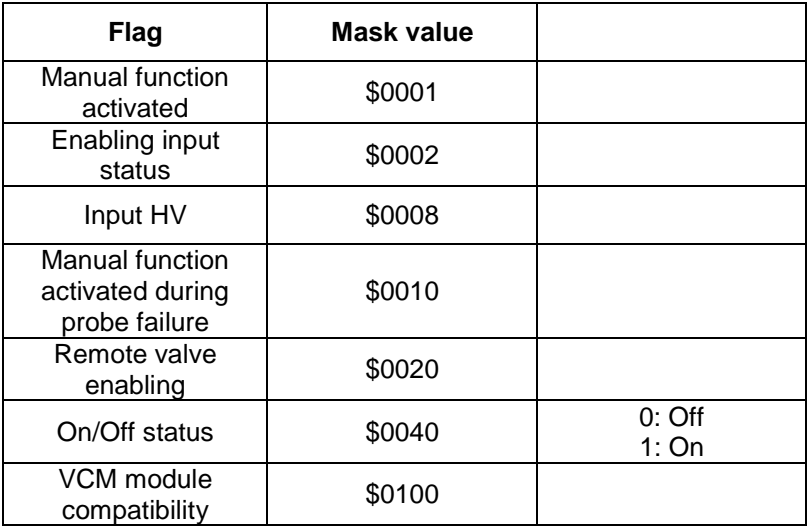

( 2 ) **Regulator flags (3):** at address \$0559:

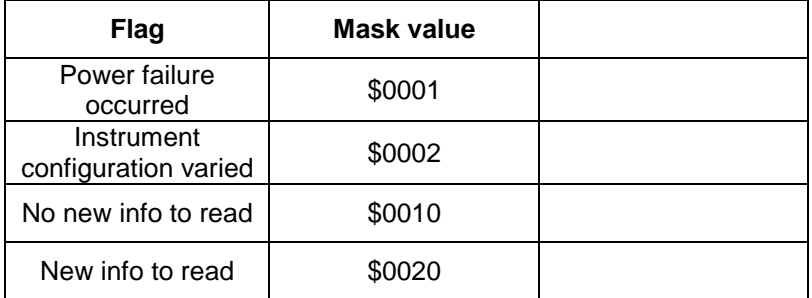

#### **PAY ATTENTION:**

ALL THE ADDRESSES NOT MENTIONED EXPRESSLY IN THIS DOCUMENT MUST BE CONSIDERED RESERVED. **ALL THE ADDRESSES INDICATED AS RESERVED MUST NOT BE READ OR WRITTEN**; IF YOU DO NOT RESPECT THIS CONDITION, YOU COULD ALTER THE OPERATION OF THE INSTRUMENT.

EVDRIVE01 user manual. Version 1.08 dated January 2011. Code 144EVDRIVE0E08. File 144EVDRIVE0E08.pdf.

This publication is exclusive property of Evco, which prohibits reproduction and distribution, unless expressly authorised by Evco itself. Evco does not assume any liability regarding the features, technical data and possible errors in this document or deriving from use of the same. Evco cannot be held responsible for any damage caused by the failure to comply with the warnings. Evco reserves the right to make any modifications at any time without jeopardising the essential functionality and safety features, without forewarning.

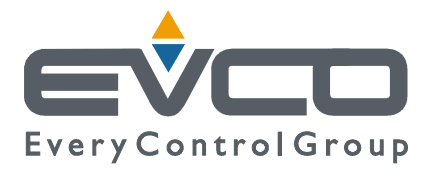

#### **OFFICES Evco**  Via Mezzaterra 6, 32036 Sedico Belluno ITALIA Tel. 0437-852468 Fax 0437-83648 info@evco.it www.evco.it

#### **OVERSEES BRANCHES**

**Control France**  155 Rue Roger Salengro, 92370 Chaville Paris FRANCE Tel. 0033-1-41159740 Fax 0033-1-41159739 control.france@wanadoo.fr

#### **Evco Latina**

Larrea, 390 San Isidoro, 1609 Buenos Aires ARGENTINA Tel. 0054-11-47351031 Fax 0054-11-47351031 evcolatina@anykasrl.com.ar

#### **Evco Pacific**

59 Premier Drive Campbellfield, 3061, Victoria Melbourne, AUSTRALIA Tel. 0061-3-9357-0788 Fax 0061-3-9357-7638 everycontrol@pacific.com.au

#### **Evco Russia**

111141 Russia Moscow 2-oy Proezd Perova Polya 9 Tel. 007-495-3055884 Fax 007-495-3055884 info@evco.ru

#### **Every Control do Brasil**

Rua Marino Félix 256, 02515-030 Casa Verde São Paulo SÃO PAULO BRAZIL Tel. 0055-11-38588732 Fax 0055-11-39659890 info@everycontrol.com.br

#### **Every Control Norden**

Cementvägen 8, 136 50 Haninge SWEDEN Tel. 0046-8-940470 Fax 0046-8-6053148 mail2@unilec.se

#### **Every Control Shangai**

B 302, Yinhai Building, 250 Cao Xi Road, 200235 Shangai CHINA Tel. 0086-21-64824650 Fax 0086-21-64824649 evcosh@online.sh.cn

#### **Every Control United Kingdom**

Unit 19, Monument Business Park, OX44 7RW Chalgrowe, Oxford, UNITED KINGDOM Tel. 0044-1865-400514 Fax 0044-1865-400419 info@everycontrol.co.uk